# **TALLER SERVICIO DE GESTIÓN DE EMERGENCIAS COPERNICUS:**

# **ANÁLISIS DE VULNERABILIDAD EN PANAMA & EL CARIBE**

## **HAND-ON SESSION**

**Preparado por: Maria Jose Jimenez, Ignacio Gatti, Margherita Righini, Emiliana Valentini y Andrea Taramelli.** 

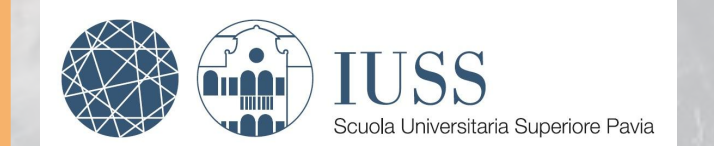

### **28 de Octubre del 2022**

**PLAN DE ACCIÓN FPCUP** (**F**RAMEWORK **P**ARTNERSHIP AGREEMENT FOR **C**OPERNICUS **U**SERS **UP**TAKE) **[TALLER EN GESTIÓN DE RIESGO, PROTECCIÓN CIVIL Y AYUDA HUMANITARIA](https://www.copernicus-user-uptake.eu/user-uptake/details/workshop-on-risk-management-civil-protection-and-humanitarian-aid-34)**

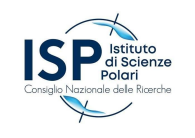

## **ÍNDICE**

- **• ¿Qué es el CEMS?**
- **• Dos modos: Mapeo rápido y Mapeo de Riesgo y Recuperación**
	- **• Mapeo rápido: Ejemplo de productos**
	- **• Mapeo de riesgo y recuperación: Ejemplo de productos**
- **• Primera parte: Navegación web**
- **• Segunda parte: Entrenamiento utilizando herramientas SIG**

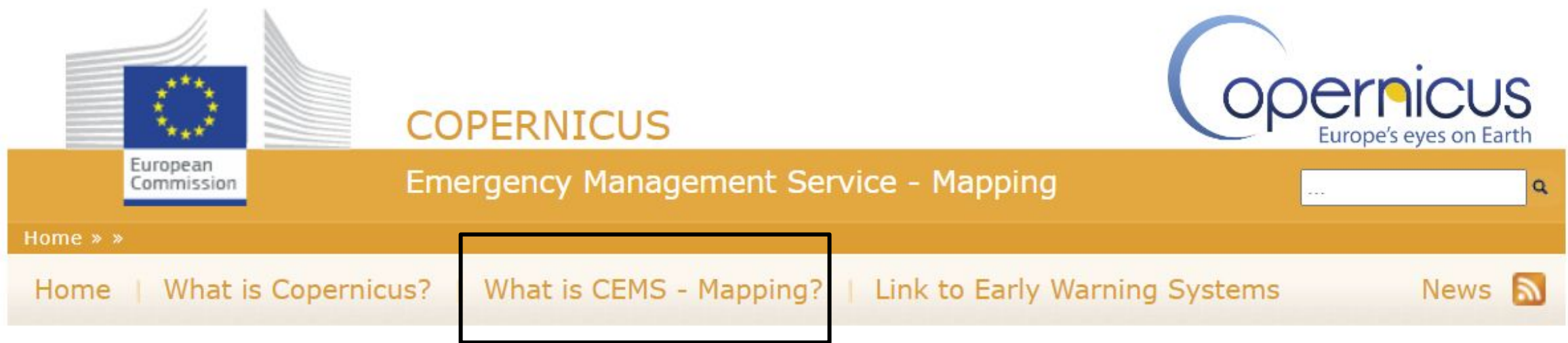

Servicio de mapeo gratuito en casos de desastres naturales, situaciones de emergencia provocadas por el hombre y crisis humanitarias.

- **Inundaciones**
- **Sismos**
- Deslizamientos de tierra
- Tormentas severas
- **Incendios**
- Desastres tecnológicos
- Erupciones volcánicas
- Crisis humanitarias
- **Tsunamis**

### **DOS MODOS TEMPORALES**

### **SERVICIO DE 1) MAPEO RÁPIDO**<br> **1) MAPEO RÁPIDO**

**Mapeo rápido** proporciona información geoespacial dentro de las **horas o días** posteriores a una solicitud de servicio para respaldar las actividades de **gestión de emergencias** inmediatamente después de un desastre.

#### **Service Level 1 (24/7/365)**

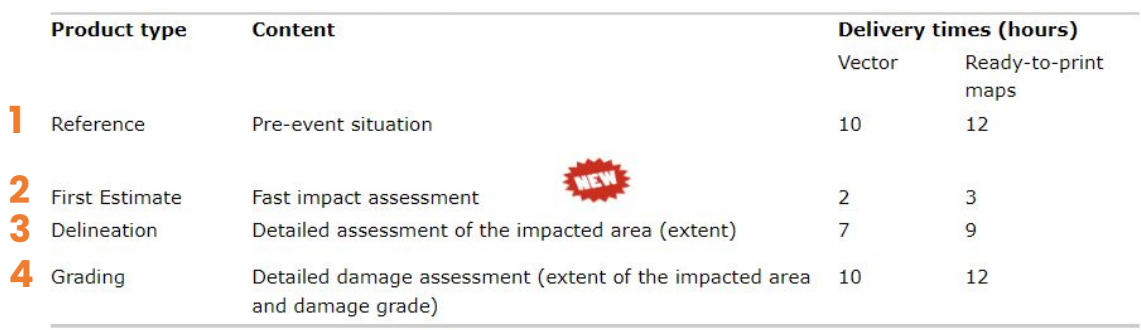

#### Service Level 2 (production during working days)

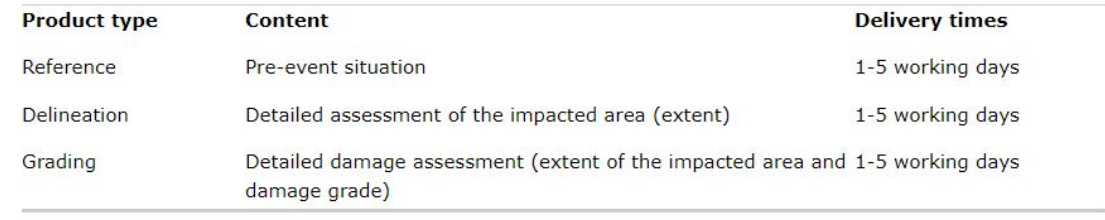

### **SERVICIO DE MAPEO DE RIESGO Y RECUPERACIÓN**

**Mapeo de Riesgo y Recuperación** proporciona información geoespacial en apoyo de las actividades de gestión de desastres, incluidas las fases de **prevención, preparación, reducción de riesgos y recuperación**.

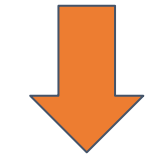

- **Riesgo y Recuperación ESTÁNDAR** para un conjunto predefinido de productos estandarizados, Puede tardar de 5-15 días.
- **Riesgo y Recuperación FLEX** para estudios a la medida. Puede tardar de 1-2 meses
- **Provisión bajo demanda**. No está asociado a la fase de respuesta inmediata.

### **Ejemplo de REFERENCIA**

**Los productos de referencia** tienen como objetivo brindar rápidamente conocimiento sobre el territorio y los bienes **antes** de la emergencia en caso de que dicha información no esté disponible.

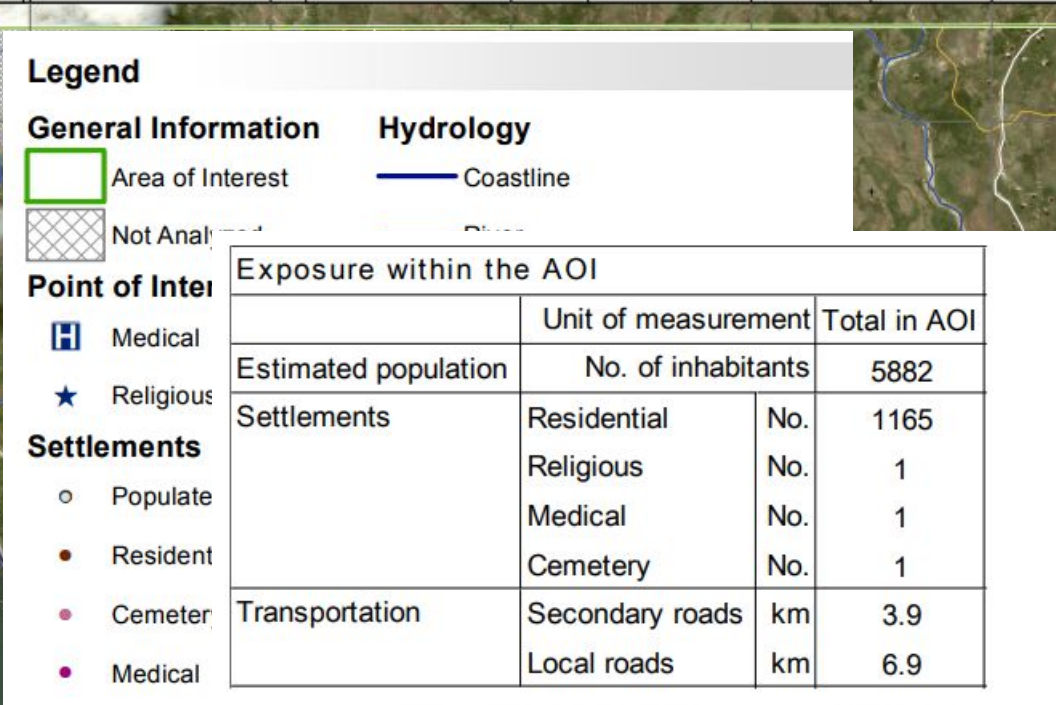

#### Religious Map Information O

Category 4 Hurricane Matthew is threatening the Caribbean with maximum sustained wind speed of 220 km/h and heavy rainfall. It's slowly moving northward from the Caribbean Sea and is closing in delivering potentially catastrophic floods to Haiti.

Hurricane Matthew is expected to pass very close to the western tip of the Tiburon Peninsula, which includes most of Haiti's southern coast. This event could dump up to 1 meter of rain and will likely produce life-threatening flash floods and mudslides.

The present map shows basic topographic features derived from public datasets, refined by means of visual interpretation of pre-event imagery.

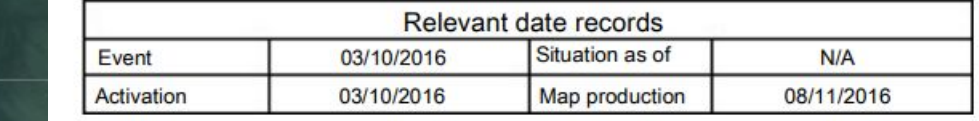

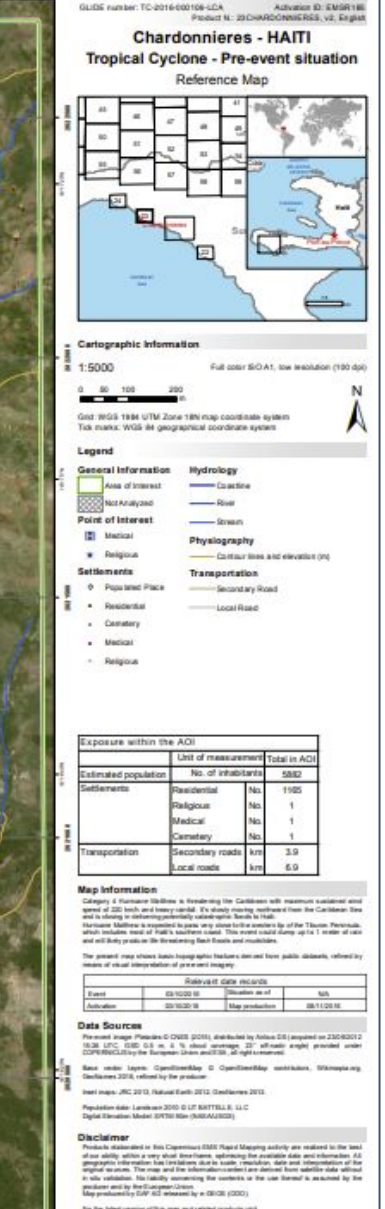

opernicus

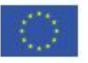

### **Ejemplo de PRIMERA ESTIMACIÓN**

**El producto de primera estimación** (FEP) es un producto de **información temprana** que tiene como objetivo dar una **evaluación** extremadamente **rápida** (aunque **aproximada**) de los lugares **más afectados** dentro del área de interés.

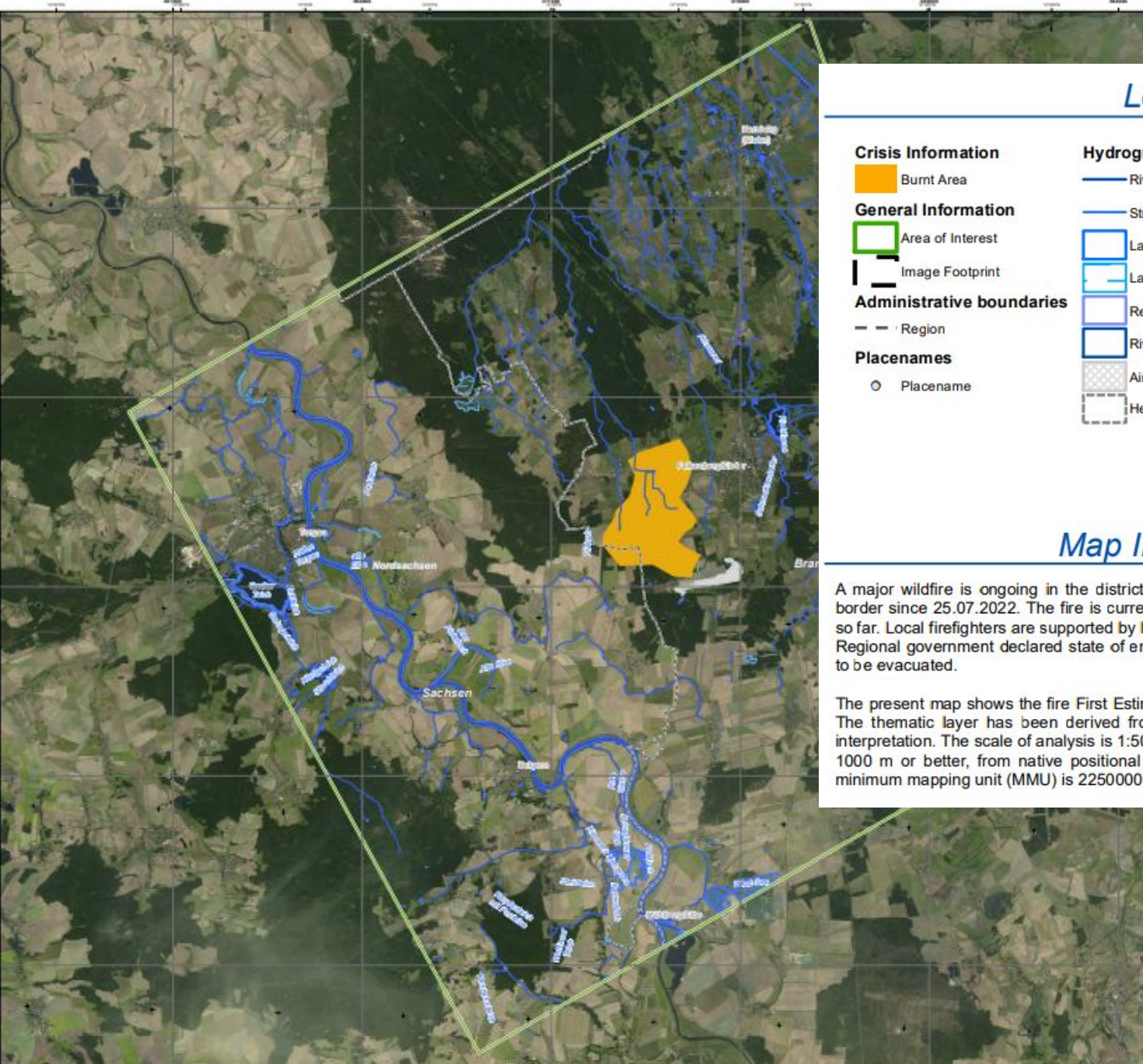

Falkenberg - GERMAN Mildfirm - Cityation as of 2507/202

### Legend

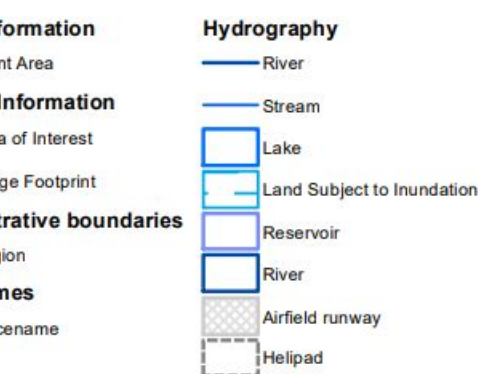

### **Map Information**

A major wildfire is ongoing in the district of Elbe-Elster (Brandenburg) close to the Saxon border since 25.07.2022. The fire is currently spreading quickly and has burnt about 850 ha so far. Local firefighters are supported by helicopters but the fire is not under control yet. Regional government declared state of emergency and several hundred people already had

The present map shows the fire First Estimate Product in the area of Falkenberg (Germany). The thematic layer has been derived from post-event satellite image by means of visual interpretation. The scale of analysis is 1:50000. The estimated geometric accuracy (RMSE) is 1000 m or better, from native positional accuracy of the background satellite image. The minimum mapping unit (MMU) is 2250000 sq m.

### **Ejemplo de DELINEACIÓN**

**Los productos de delineación (delineation)**  brindan una **evaluación del impacto** y **alcance** del evento y, si se solicita, una actualización de la situación (**seguimiento**).

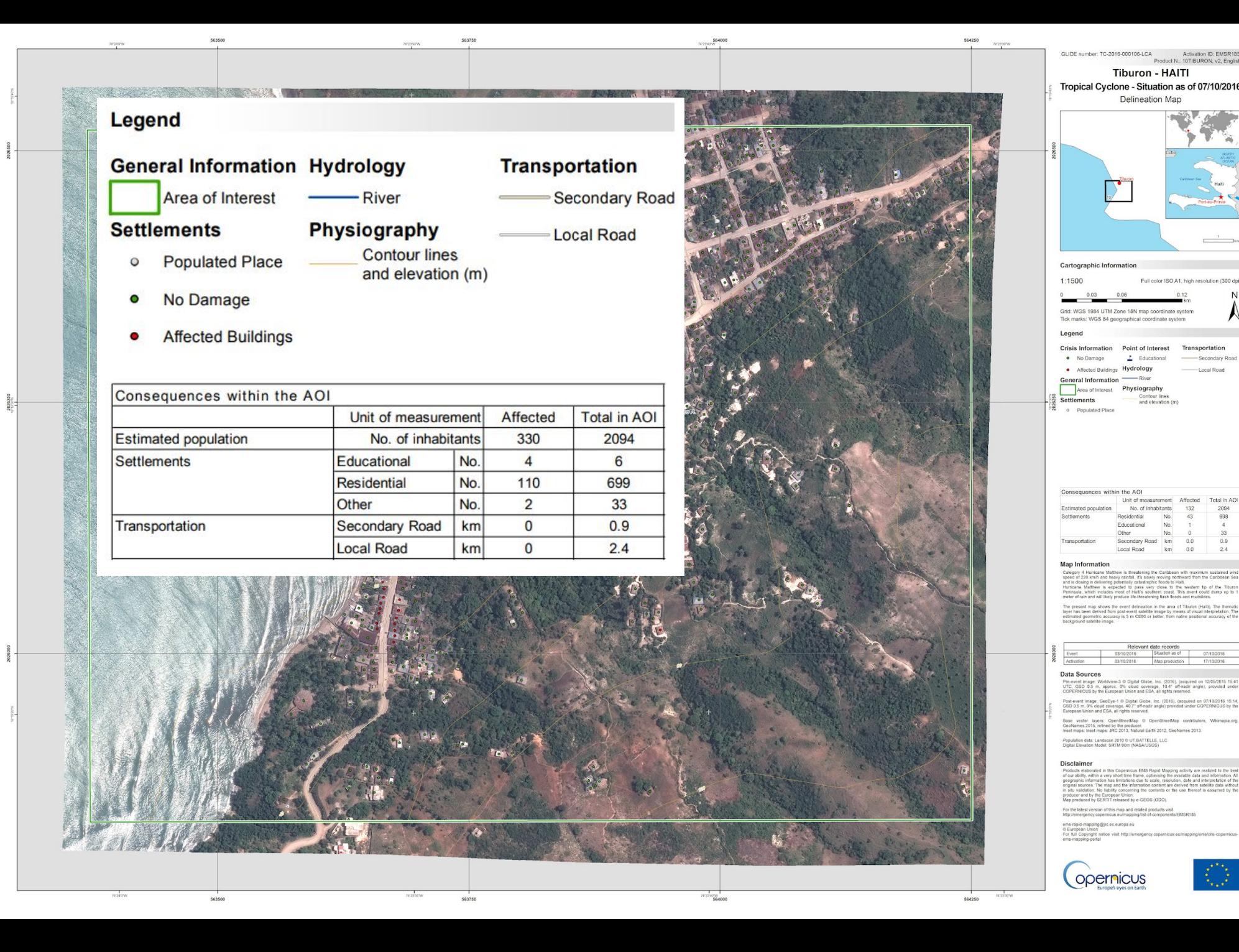

### **Ejemplo de CALIFICACIÓN**

**Los productos de calificación (grading)** brindan información sobre el **grado de daño**, su distribución espacial y extensión. Se puede solicitar una actualización **(seguimiento).**

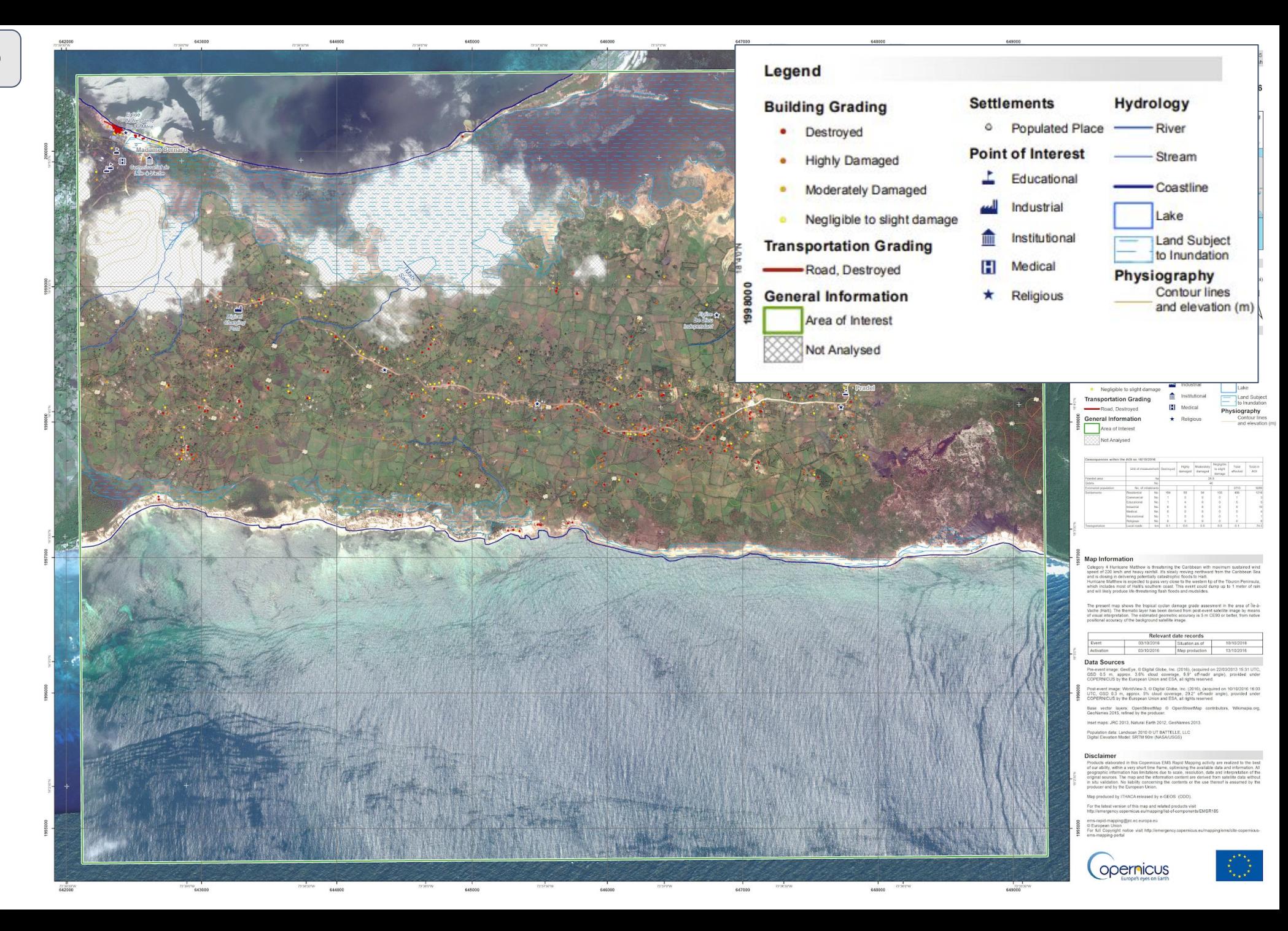

### **MAPEO DE RIESGO Y RECUPERACIÓN**

### **PORTAFOLIO DE RIESGO Y RECUPERACIÓN ESTÁNDAR**

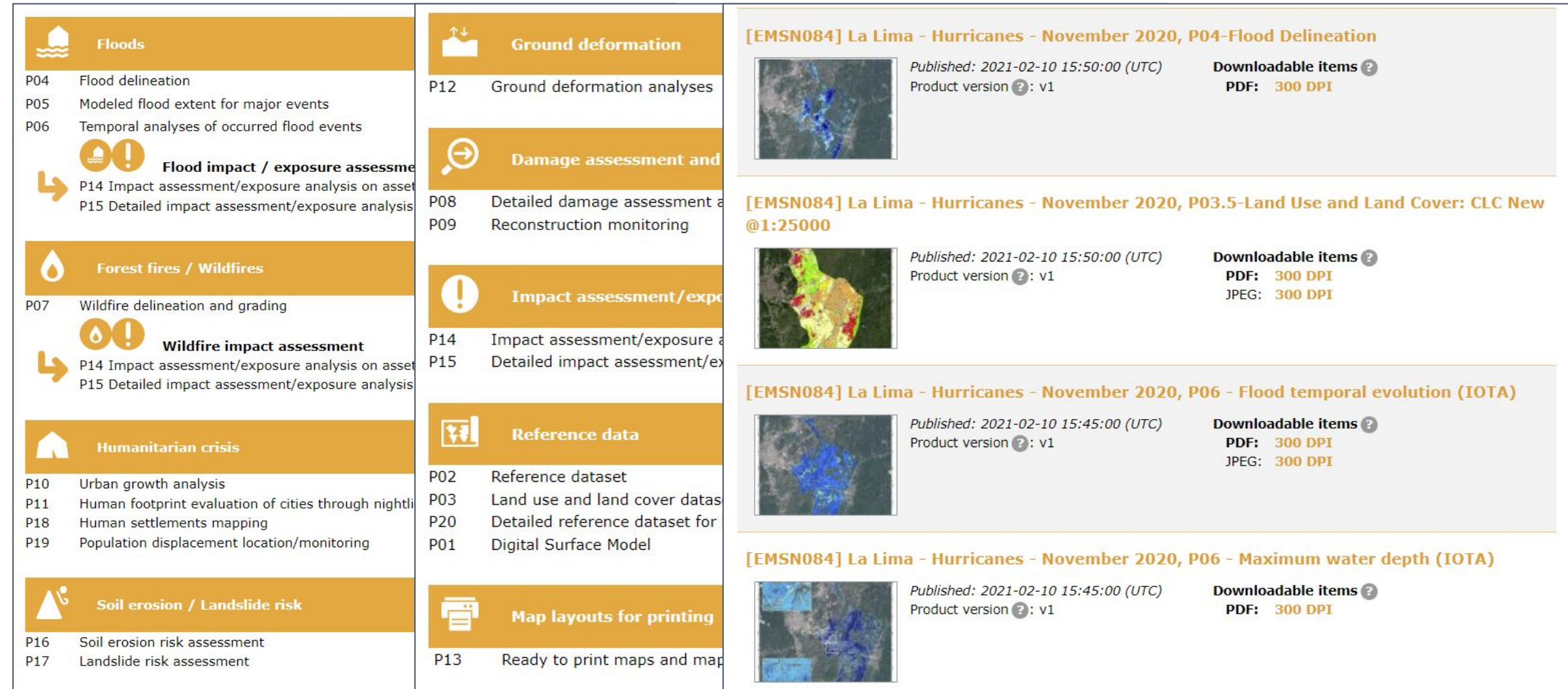

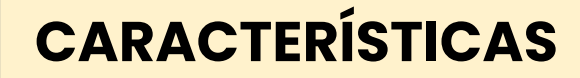

### **ALTA DISPONIBILIDAD DE PRODUCTOS:**

**-MAPAS (pdf./jpg.) -REPORTES -VECTORES -RASTERS**

**ENTONCES…** 

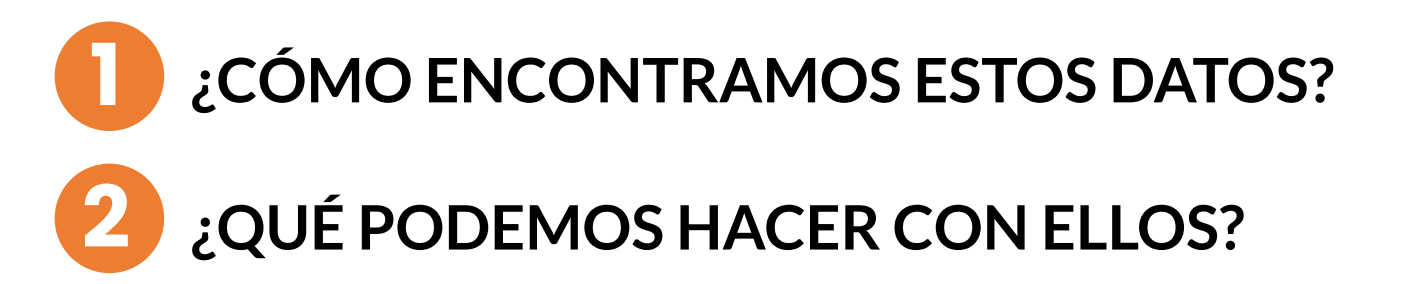

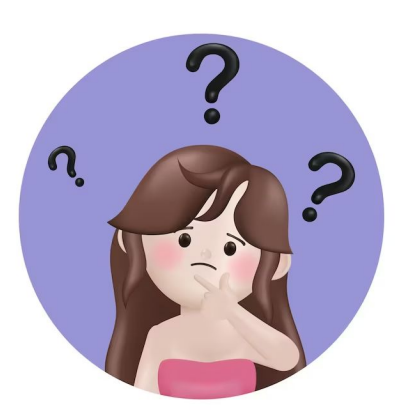

### **EMSN084:** Efectos de los huracanes ETA y IOTA en Honduras

Tipo de desastre: inundación

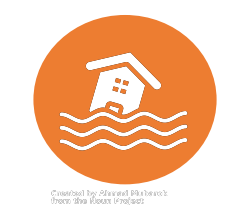

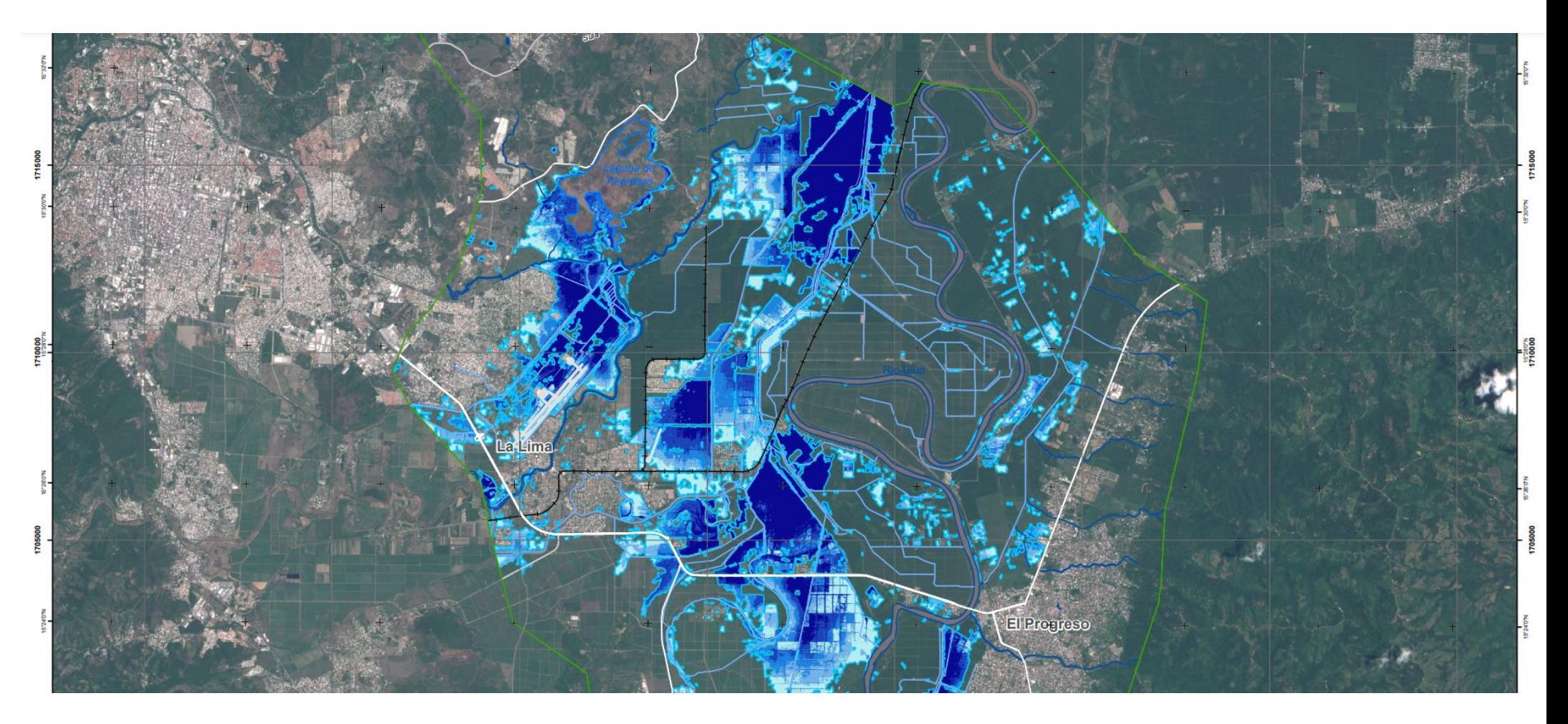

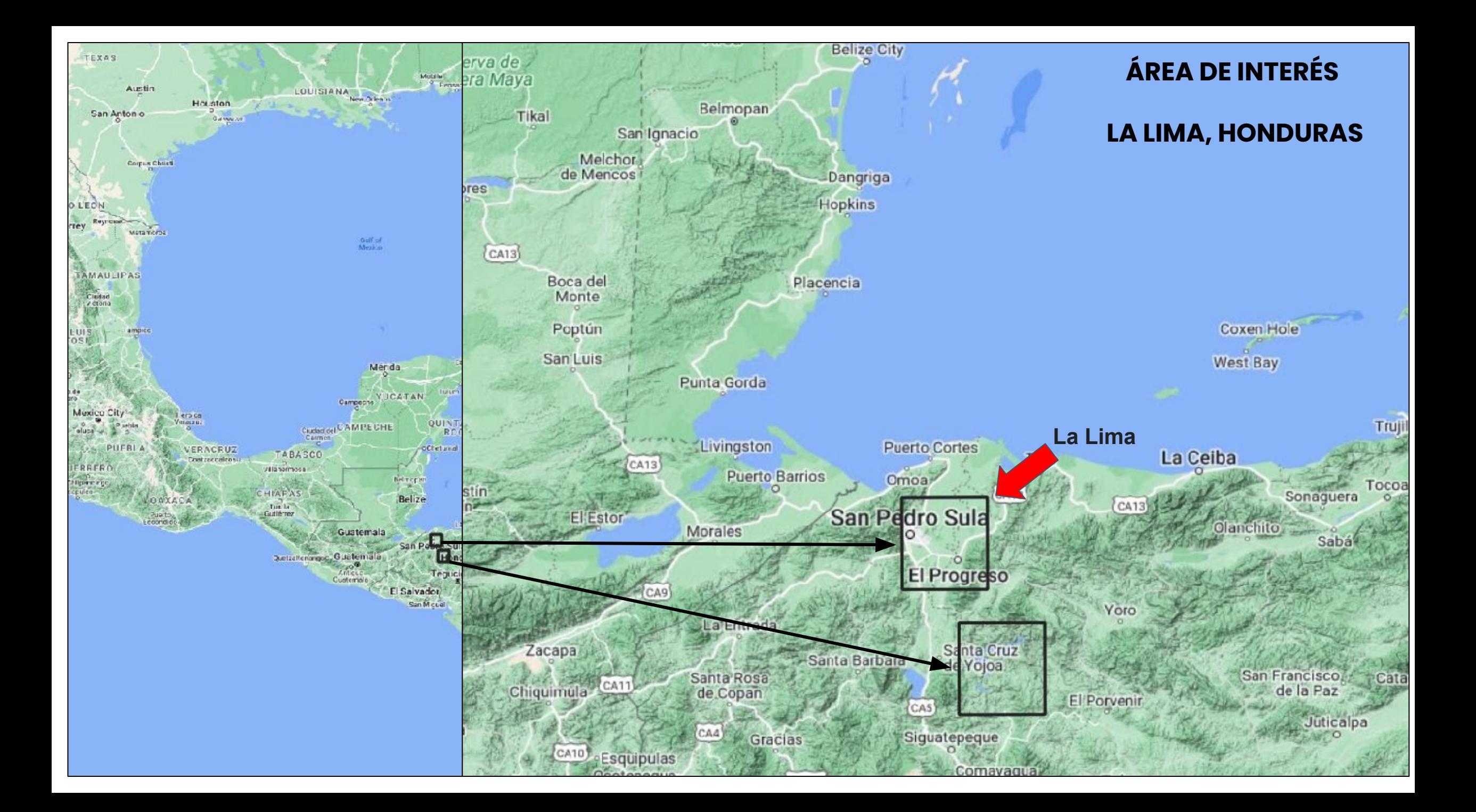

### **Entrar al website: https://emergency.copernicus.eu/**

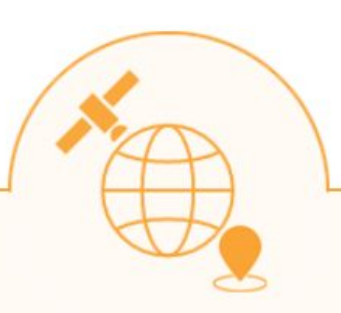

## On demand mapping

Copernicus EMS On Demand Mapping provides on-demand detailed information for selected emergency situations that arise from natural or man-made disasters anywhere in the world.

### **Rapid Mapping**

Rapid Mapping provides geospatial information within hours or days of a service request in order to support emergency management activities in the immediate aftermath of a disaster.

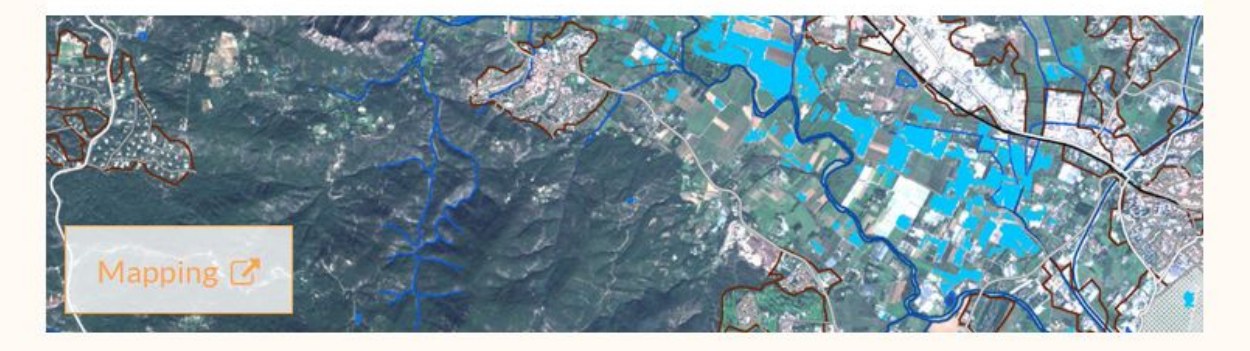

### **Risk and Recovery Mapping**

Risk & Recovery Mapping supplies geospatial information in support of Disaster Management activities including prevention, preparedness, risk reduction and recovery phases.

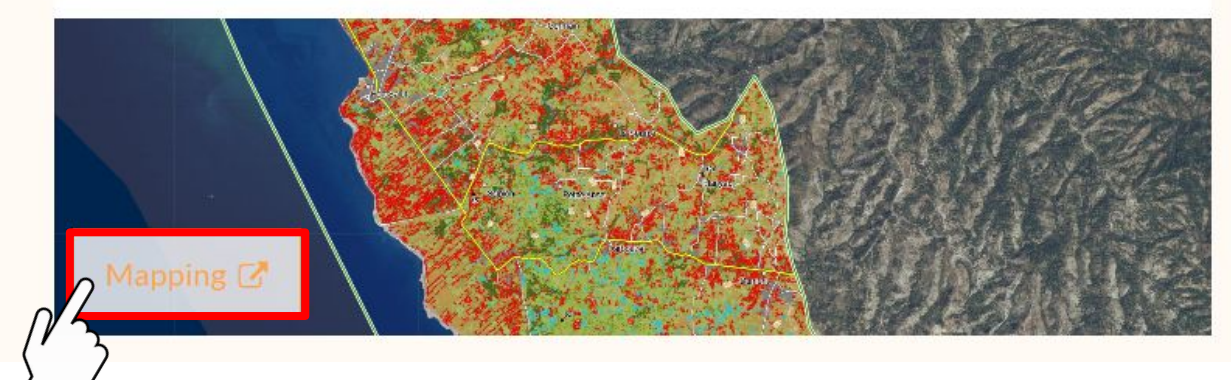

### **RIESGO Y RECUPERACIÓN**

### **"LIST OF ACTIVATIONS"**

Para ver todo el listado de activaciones de Riesgo y Recuperación. Se puede ver también en forma de mapa en "Map of Activations"

#### LATEST NEWS · 2022-10-12 | [EMSR637] Floods in Australia

#### **EMS - MAPPING**

- Who can use the service
- How to use the service
- Portfolio: Rapid Mapping
- Portfolio: Risk and Recovery
- Quality control
- **User Guide**

#### **RAPID MAPPING**

- List of Activations
- Map of Activations
- GeoRSS Feed
- Online Manual

#### **RISK AND RECOVERY**

List of Activations Map of Activations **GeoRSS Feed Online Manual** 

#### **OTHER**

- Map of Activations of Other Organizations
- Meetings, Workshops
- Citation Guidelines
- Citations
- Press Mentions
- Calls for Tender

### **Copernicus Emergency Management Service - Mapping**

A service in support of European emergency response

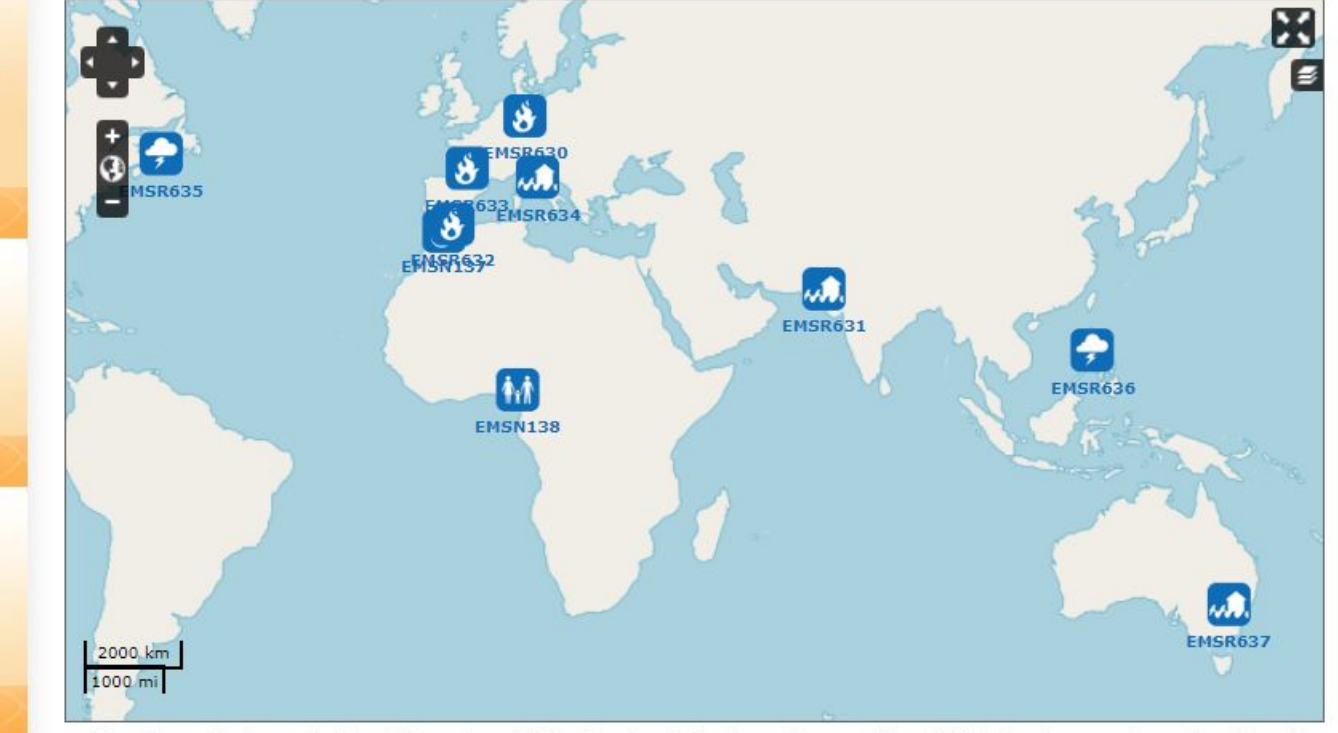

Map above displays only latest Copernicus EMS - Mapping Activations. To see a Map of All Activations, go to section Map of Activations in Rapid Mapping or in Risk and Recovery Mapping sub-menus respectively.

#### **Latest Copernicus EMS - Mapping Activations**

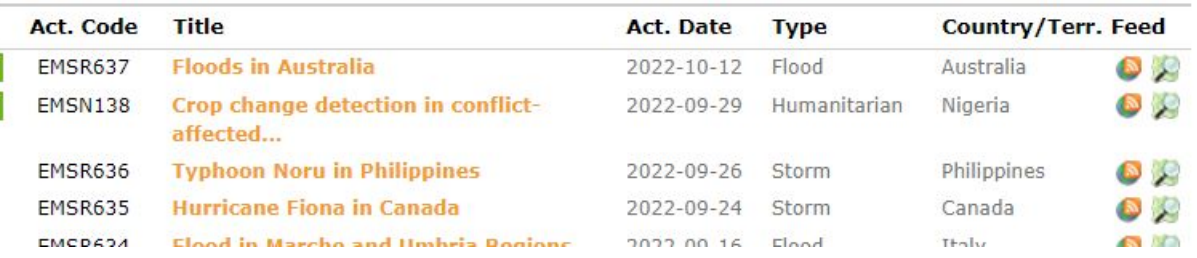

### **RIESGO Y RECUPERACIÓN**

### **LIST OF ACTIVATIONS**

Filtrar por país y escoger la opción "Honduras" Seleccionar la opción "ETA and OITA hurracaine effects in Honduras".

Se puede filtrar por fecha, tipo de evento, estatus de activación, etc…

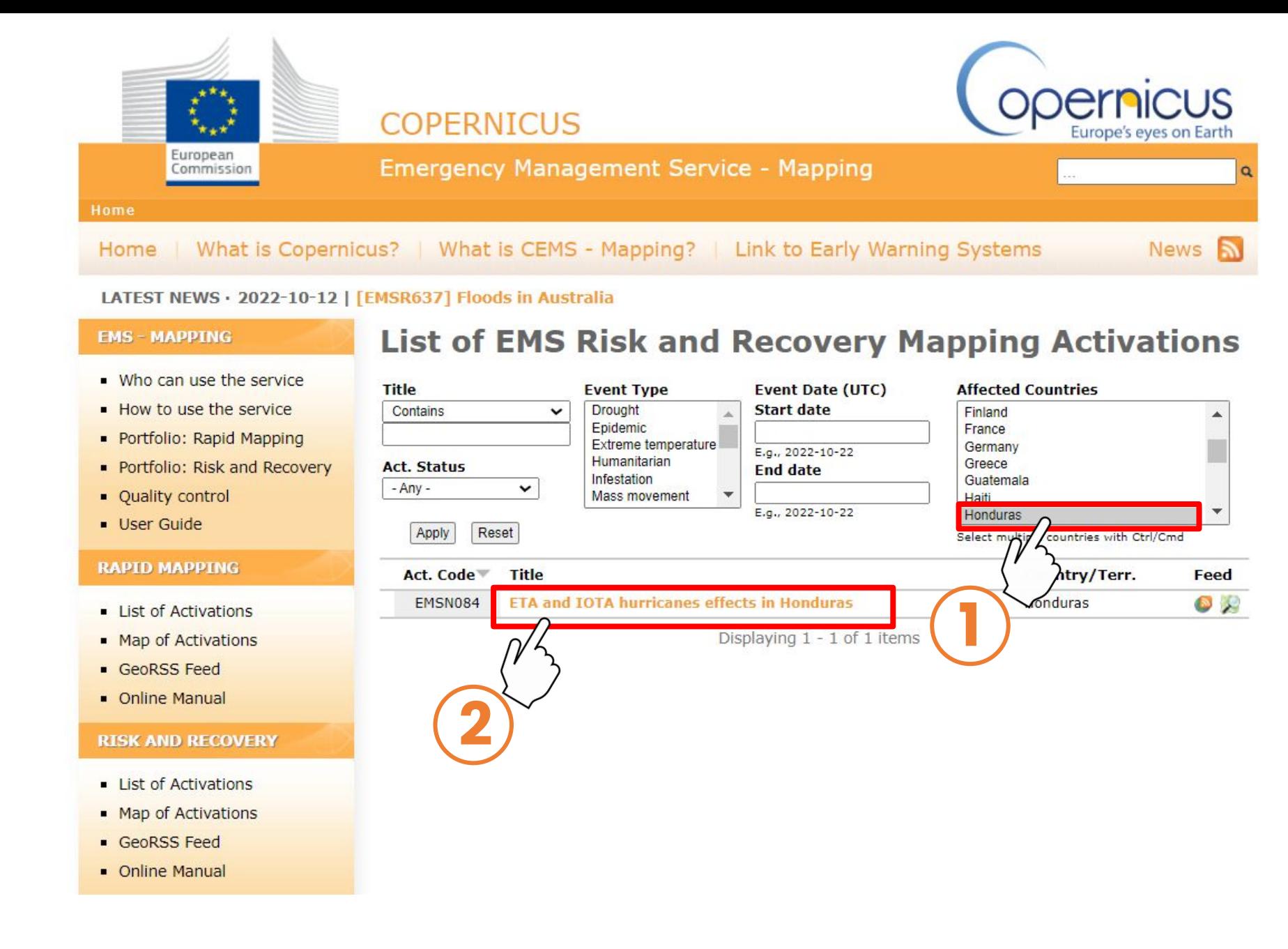

## **EMSN084:** Efectos de los huracanes ETA y IOTA en Honduras

### https://emergency.copernicus.eu/mapping/list-of-components/EMSN084

- Hora del evento (UTC): 2020-11-06 00:00
- Tipo de evento: Tormenta (Ciclón tropical, huracán, tifón)
- Hora de activación (UTC): 2020-12-03 09:47
- Estado de activación: Cerrada
- Países/Territorios afectados: HN República de Honduras
- Área: Honduras
- Usuario autorizado: DG ECHO ERCC
- **• Razón de la activación:**

Dos huracanes impactaron Honduras en noviembre de 2020: Eta comenzó a impactar en Honduras el 4 de noviembre, provocando inundaciones históricas a gran escala, vientos destructivos y deslizamientos de tierra devastadores.

A partir del 16 de noviembre, Iota golpeó la región con un clima aún más intenso que empeoró las condiciones. Se activó el Servicio de Riesgo y Recuperación del CEMS para obtener un análisis temporal preciso de los eventos de inundación ocurridos en el área de la cuenca del Ulúa, así como para evaluar el riesgo de futuros deslizamientos en el área ya afectada que rodea al embalse hidroeléctrico El Cajón.

### **RIESGO Y RECUPERACIÓN**

### **VISOR WEB**

Seleccionar la opción "Map Viewer".

Se abrirá un visor web donde vienen los productos generados, en este caso vienen divididos por Área de interés, en La Lima vemos:

- Uso de suelo
- Delineación de la inundación
- Análisis de la inundación

#### **EMS - MAPPING**

- . Who can use the service
- How to use the service
- Portfolio: Rapid Mappin
- Ouality control
- · User Guide

#### **RAPID MAPPING**

- List of Activations
- Map of Activations
- GeoRSS Feed
- Online Manual

#### **RISK AND RECOVERY**

- List of Activations
- Map of Activations
- GeoRSS Feed
- Online Manual

#### **OTHER**

- Map of Activations of Other **Organizations**
- Meetings, Workshops
- Citation Guidelines
- Citations
- Press Mentions
- Calls for Tender

### **EMSN084: ETA and IOTA hurricanes effects in**

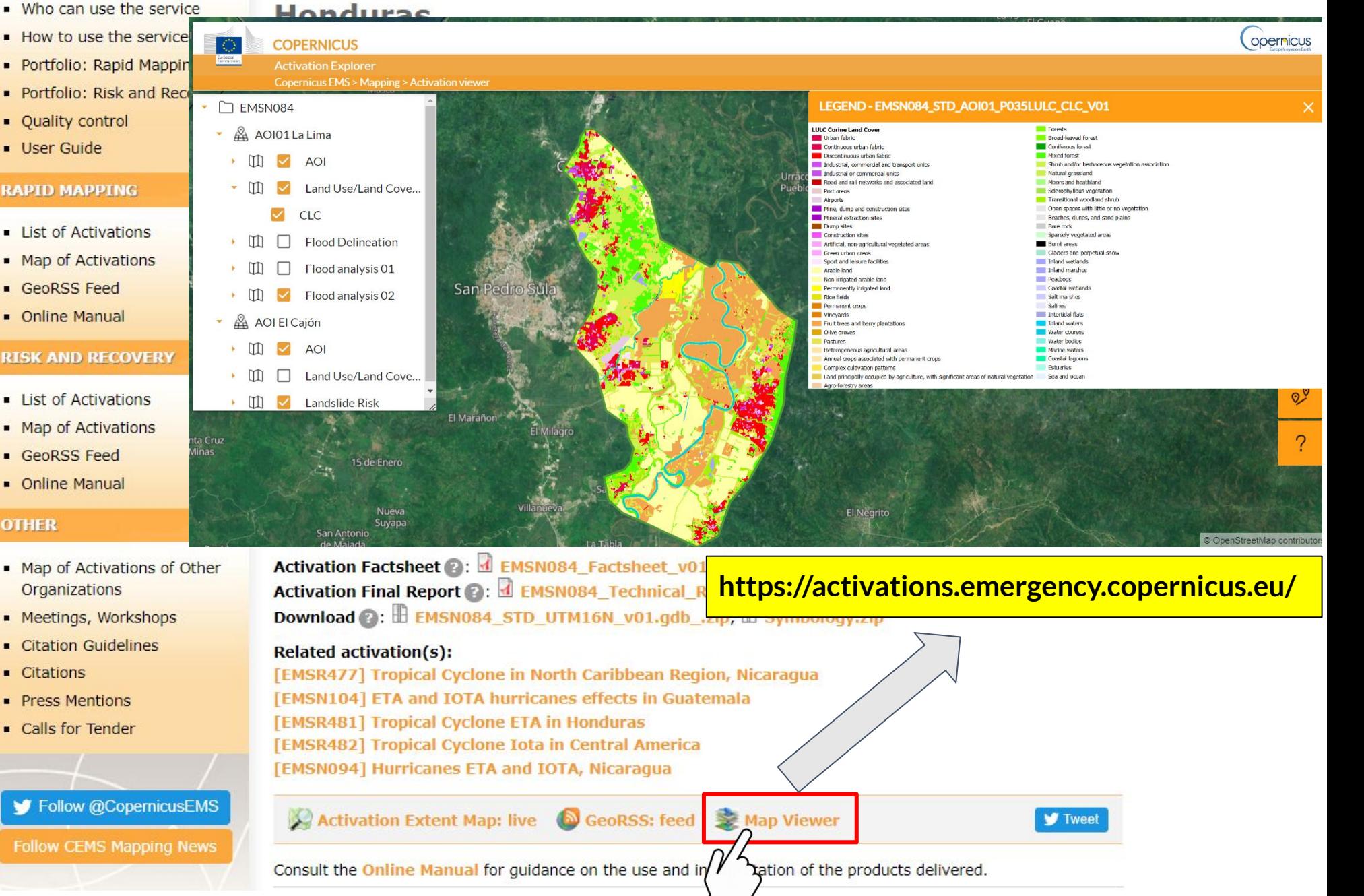

### **RIESGO Y RECUPERACIÓN**

### **FILTRO POR AOI**

Análisis Multiamenza Seleccionar la opción de filtrar por Área de Interés y dar clic donde dice "La Lima". Aparecerán todos los productos de esta área, en este caso en forma de Mapas con formato PDF o JPEG listos para imprimirse. Se abre alguno de los productos.

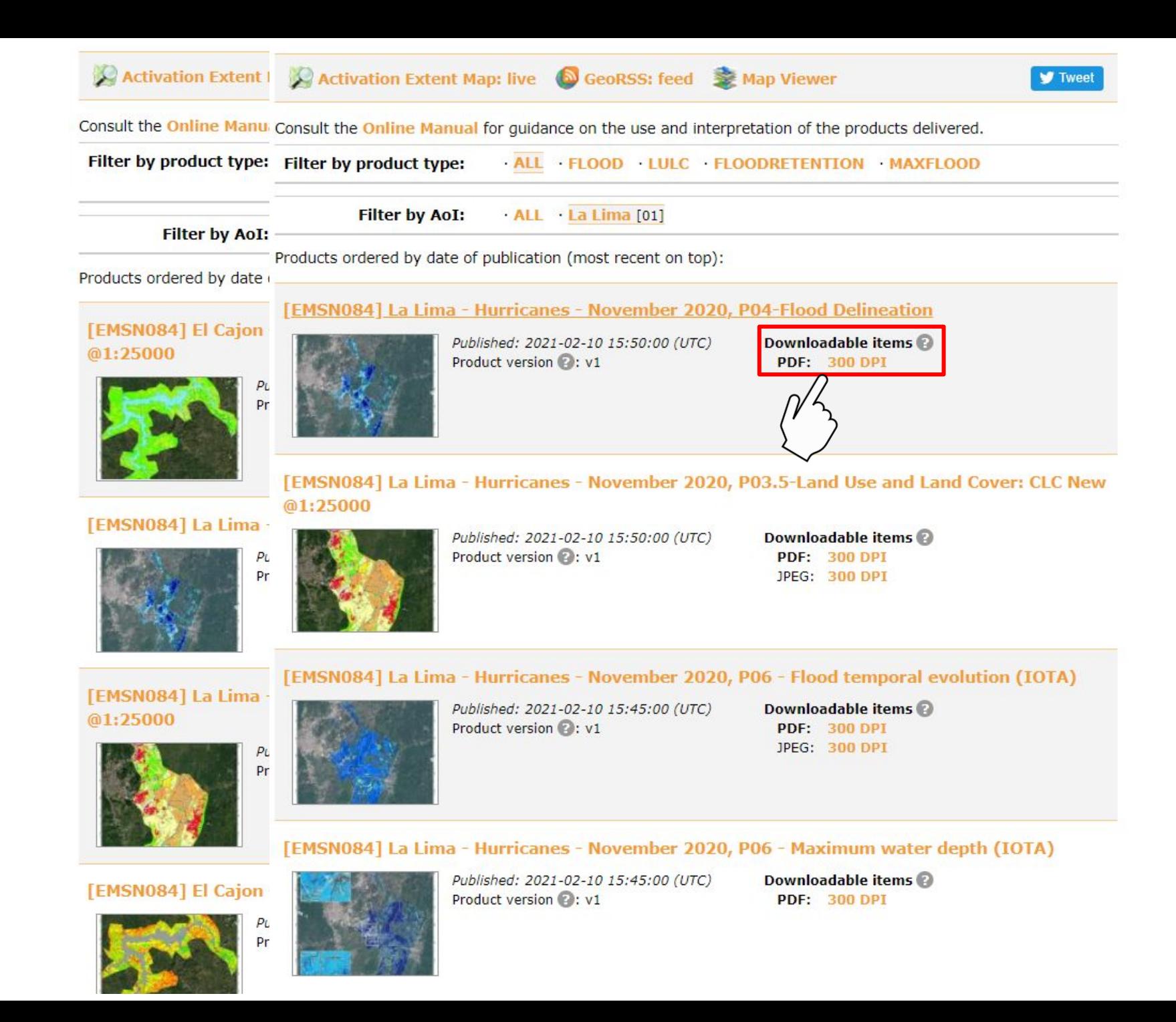

### **MAPEO DE VULNERABILIDAD**

**OBJETIVO:** Utilizar una variedad de productos de Copernicus para realizar una evaluación de vulnerabilidad simplificada.

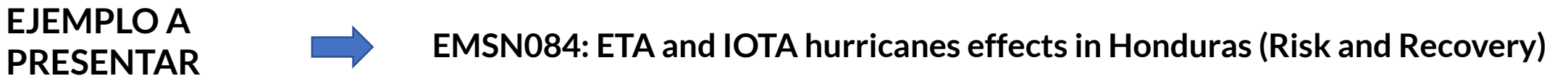

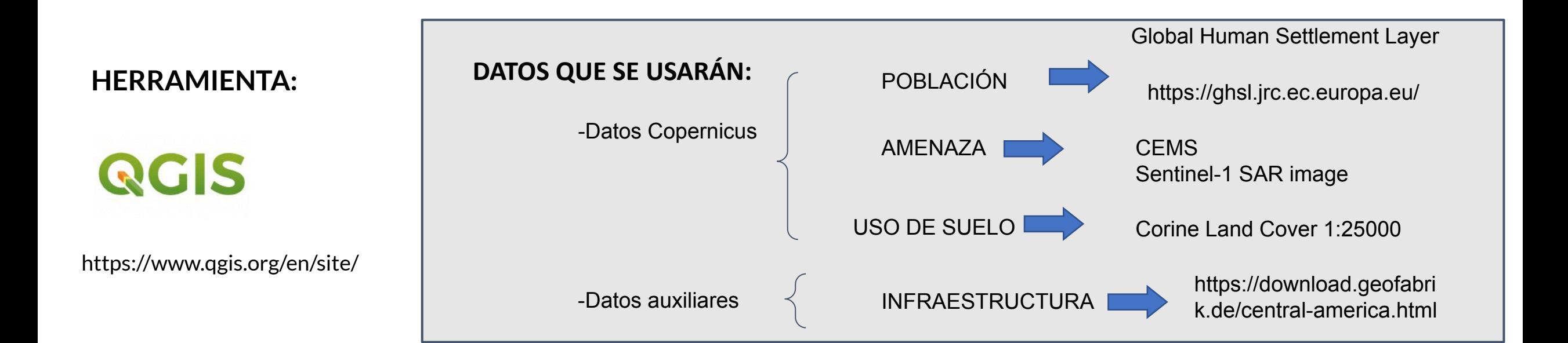

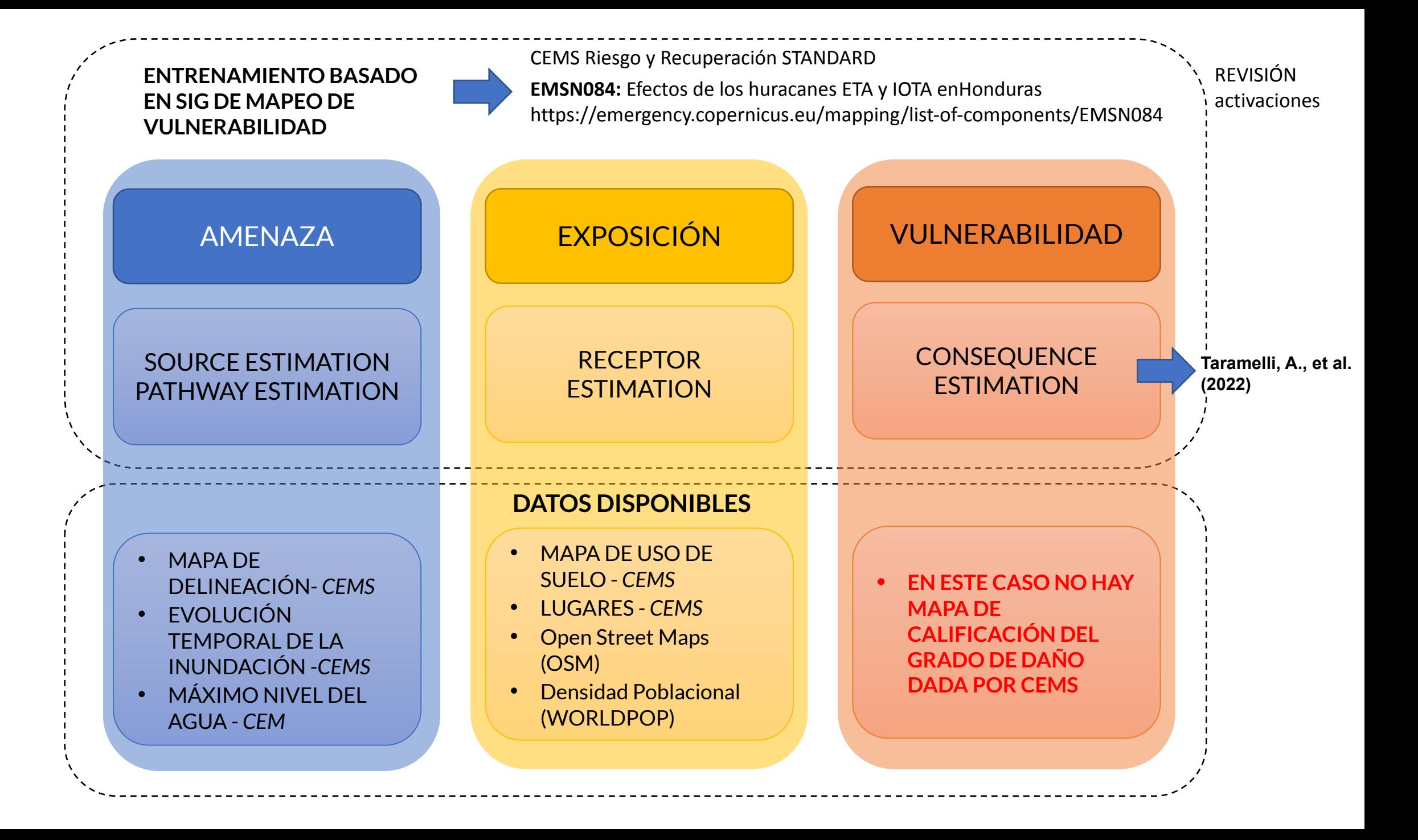

**M**

### AMENAZA

Extensión de la inundación

**Área 06/NOV/20**: 218.313 km2

**Área 17/NOV/20**: 183.454 km2

**Área 19/NOV/20**: 92.966 km2

**CEMS permite monitorear la evolución de la amenaza**

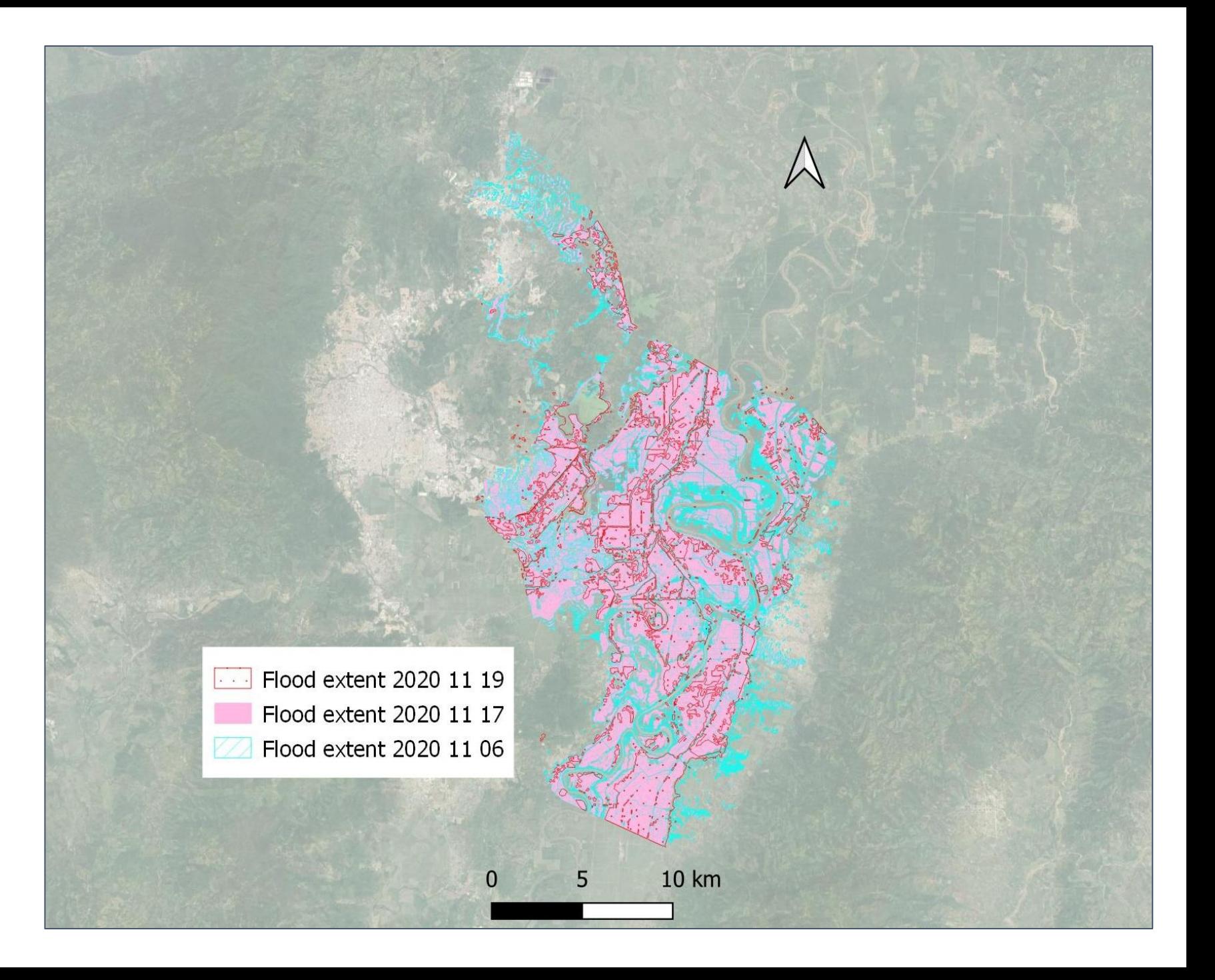

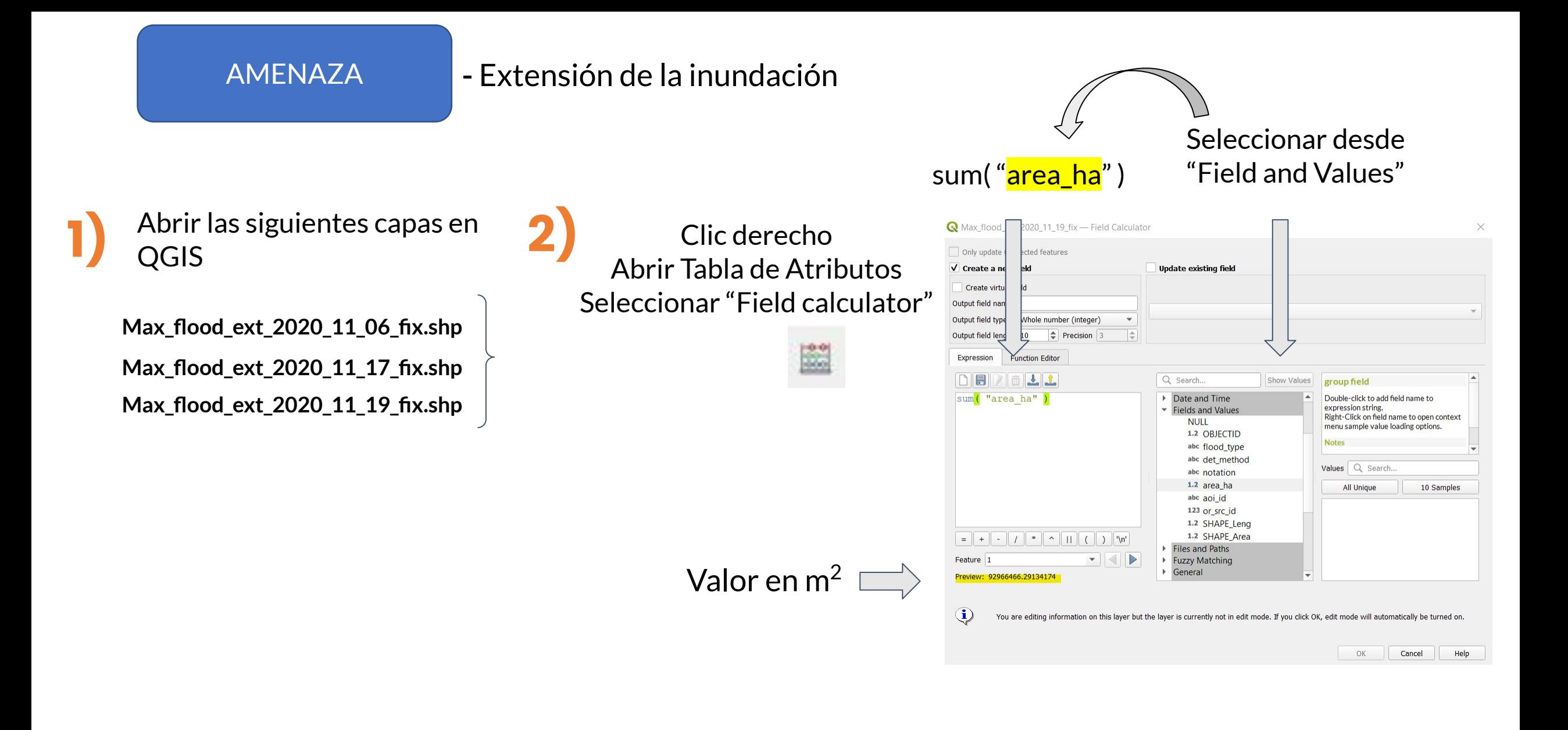

### AMENAZA

### -Profundidad de la inundación

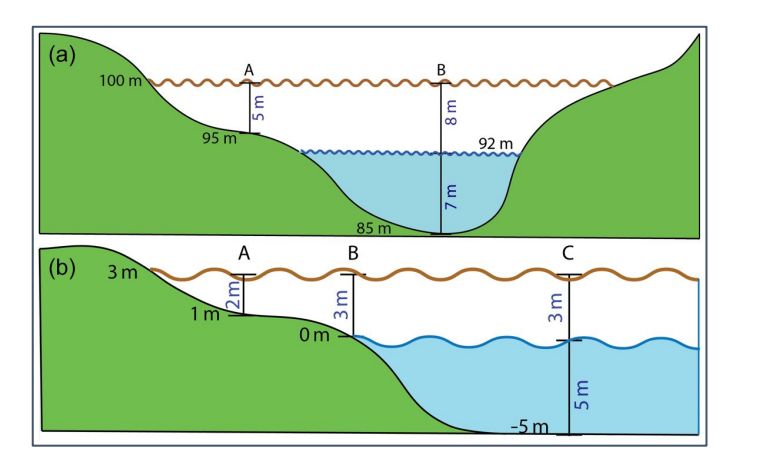

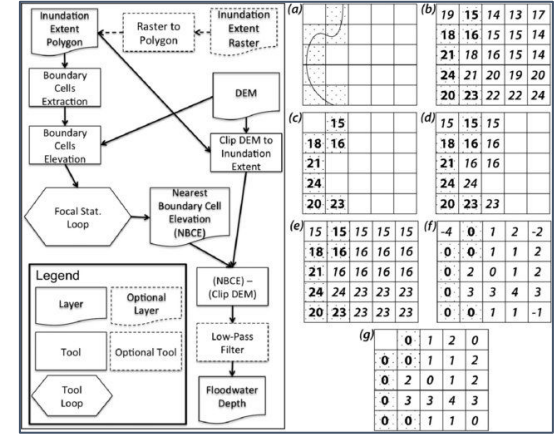

### **Floodwater Depth Estimation Tool (FwDET v2.0) (Cohen et al. 2019)**

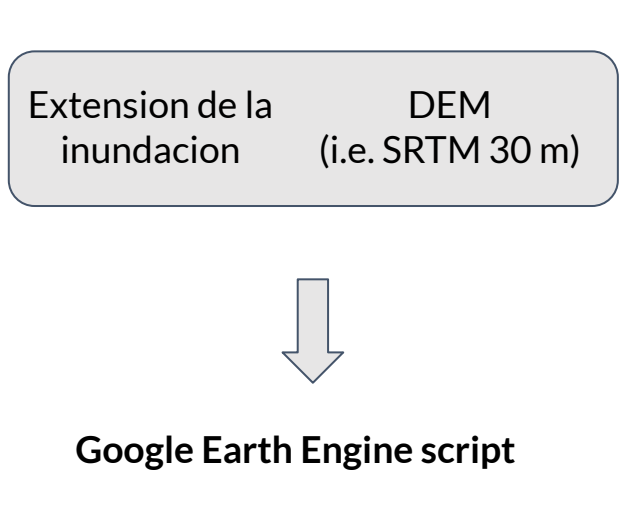

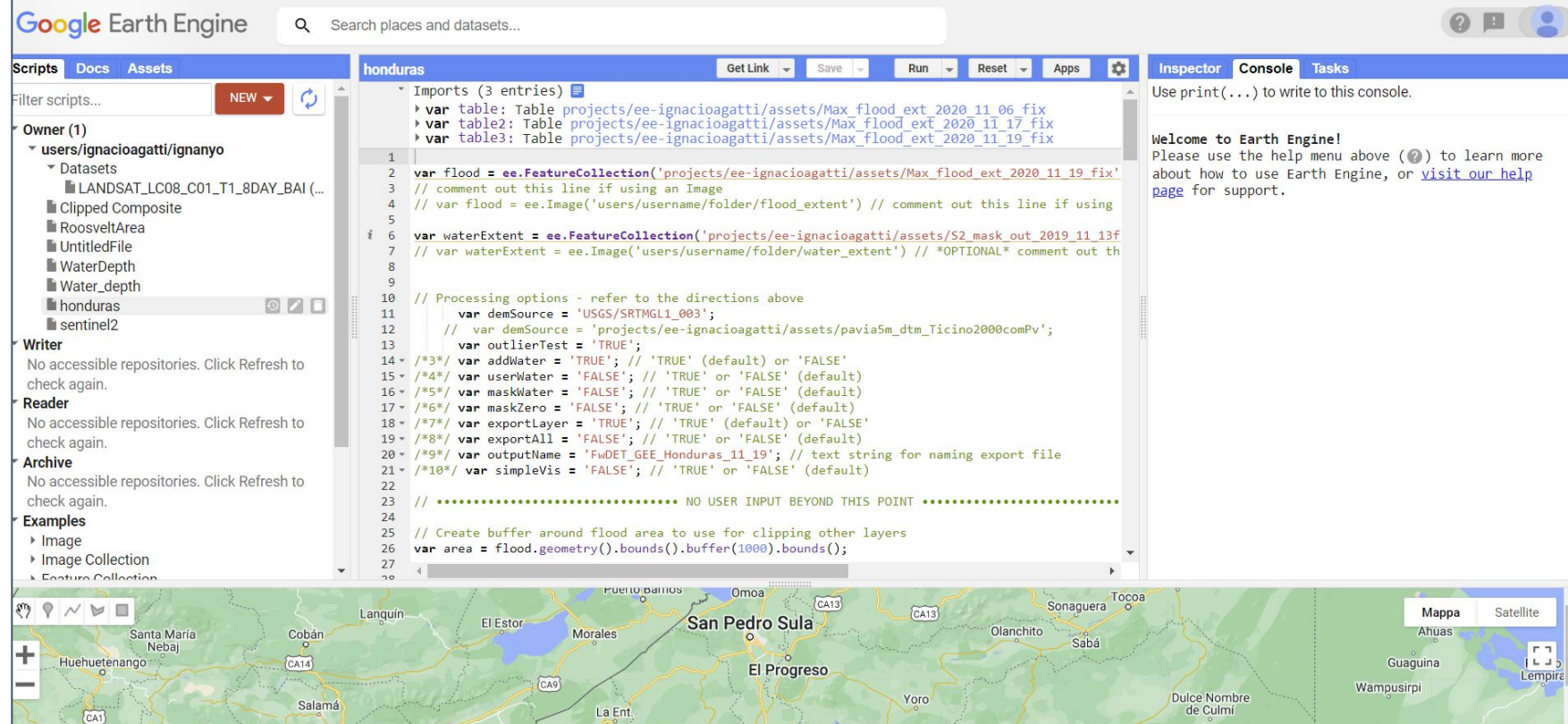

### AMENAZA - Profundidad de la inundación

**● Se tomaron los valores hasta el percentil 99, dejando de lado los valores más extremos que pueden resultar en sobreestimaciones.** 

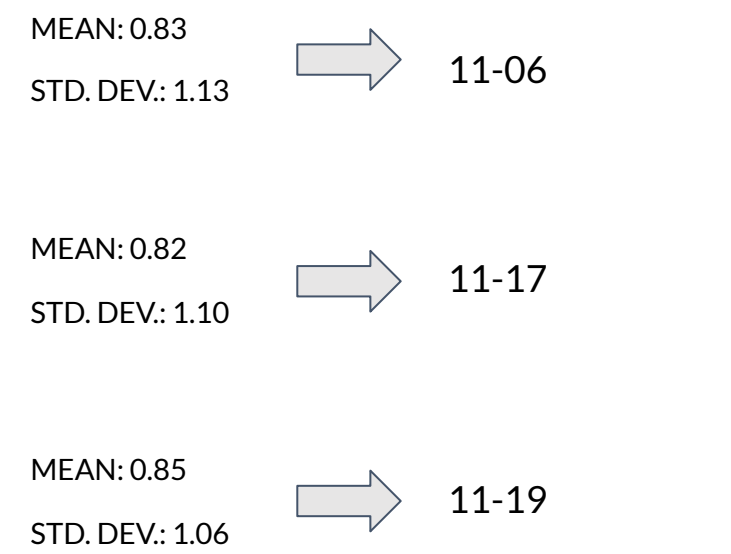

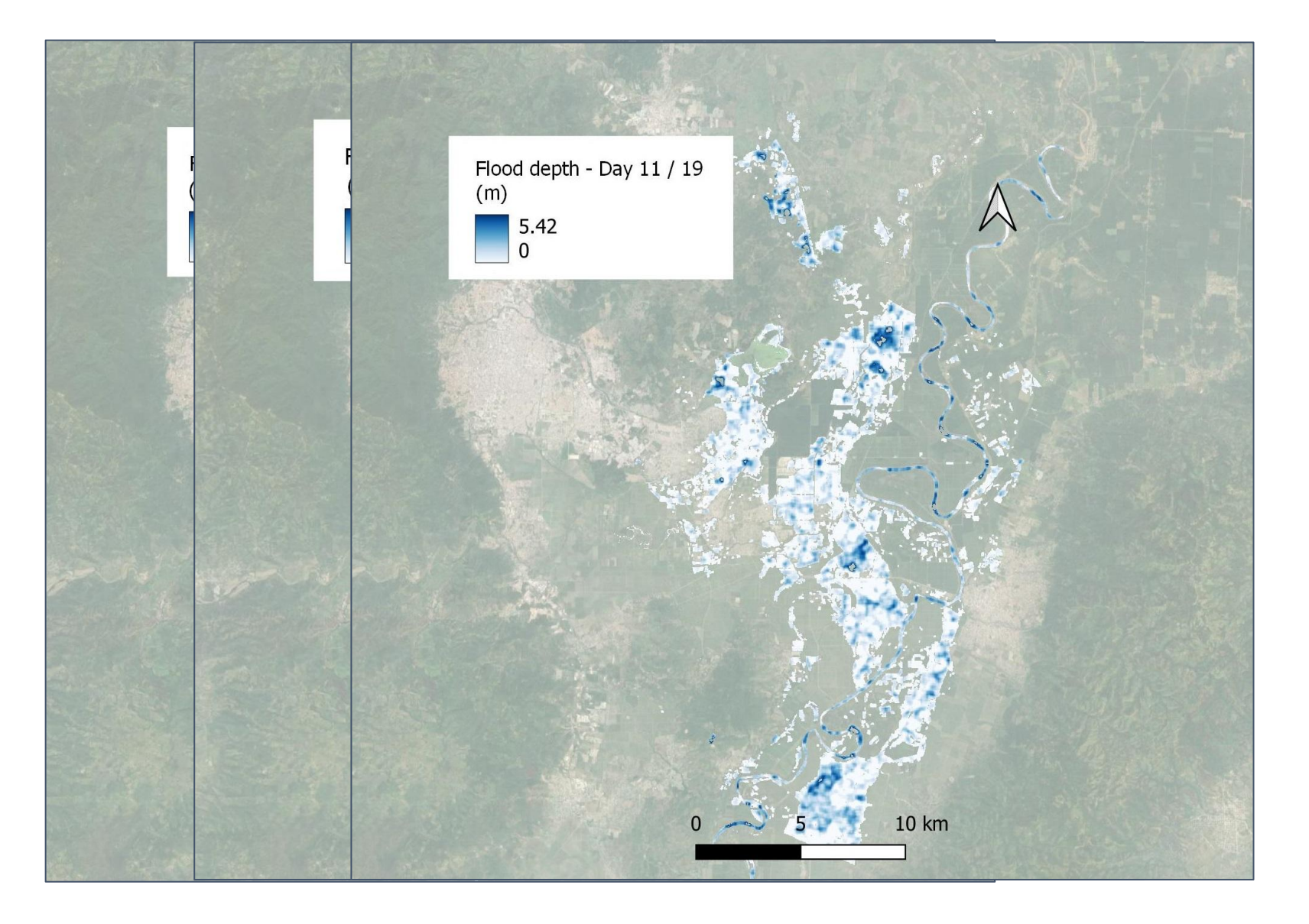

### EXPOSICIÓN

#### **¿CUÁNTAS PERSONAS, CUÁNTOS EDIFICIOS Y QUE SUPERFICIE DE USO DE SUELO ESTÁN SIENDO AFECTADOS?**

Población afectada Día 17: **139,347** Población afectada Día 06: **150,538**

Población afectada Día 19: **9,680**

Edificios alcanzados Día 06: **36,642** Edificios alcanzados Día 17: **34,266**  Edificios alcanzados Día 19: **426** 

Uso de suelo afectado Día 06: **21,831 ha** Uso de suelo afectado Día 17: **18,345 ha** Uso de suelo afectado Día 19: **9,296 ha**

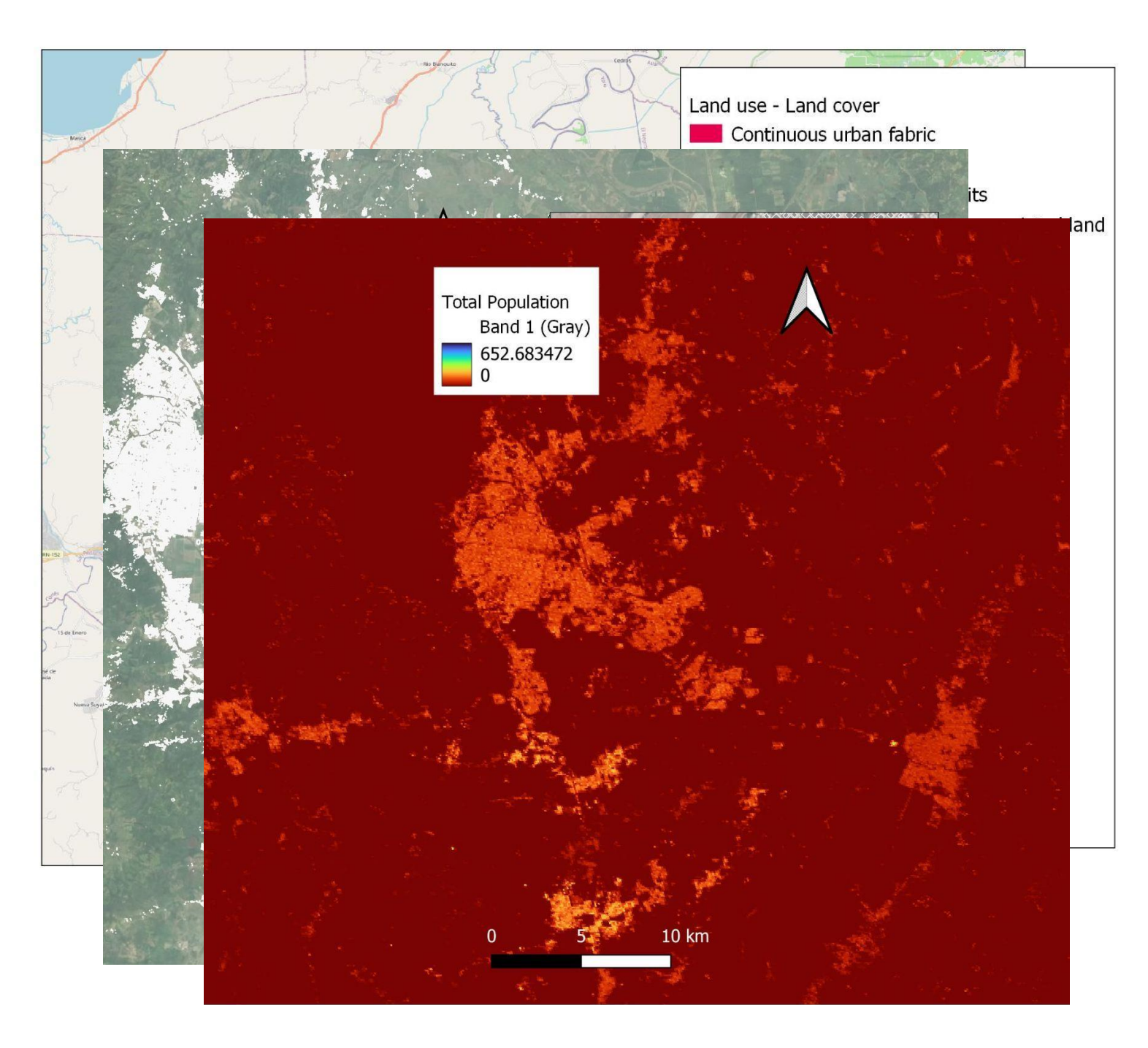

### EXPOSICIÓN

### - Tipos de suelo afectados

1) Usar la herramienta Clip para obtener (2) Calcular el área afectada usando (3) Solo el uso de suelo afectado por la conservación de Field Calculator solo el uso de suelo afectado por la inundación.

 $^{\prime}$  Clip

 $-132 -$ 

 $-252$ 

 $0%$ 

 $\cdots$ updated.

This algorithm clips a vector layer using the features of an additional polygon lay

Only the parts of the features in the Input

Overlay layer will be added to the resulting

modified, although properties such as area or length of the features will be modified

properties are stored as attributes, those

 $Close$ 

Cancel

 $He$ 

layer that fall within the polygons of the

The attributes of the features are not

by the clipping operation. If such

attributes will have to be manually

Run |

**Q** Clip

Parameters

Input layer

Overlay layer

Clipped

Log

C LULC\_flood\_11\_06 [EPSG:32616]

COLULC\_flood\_11\_06 [EPSG:32616]

√ Open output file after running algorithm

Selected features only

Selected features only

lCreate temporary layer

Run as Batch Process...

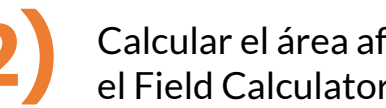

Land use - Land cover - Field Calculator

Output field type Whole number (integer)

**Function Edito** 

IIIIIII

 $\left| \triangleq \right|$  Precision

Only update 0 selected features

 $\overline{\mathsf{v}}$  Create a new fiek

Create virtual field

Output field length 10

Output field name

Expression

Feature 1

Preview:

 $\mathbf{Q}$ 

Calcular el área afectada usando el Field Calculator

**Update existing field** 

Q Search.

row number

Conversions Date and Time **Fields and Values Files and Paths** 

**Fuzzy Matching** 

General

Geometry **Map Layers** 

You are editing information on this layer but the layer is currently not in edit mode. If you click OK, edit mode will automatically be turn

 $\leq$   $\geq$ 

Aggregates

Arrays

Color Conditionals Show Help

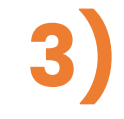

Calcular la proporción del tipo de suelo afectado, usando la función Aggregate.

(LULC\_11\_06\_prop.shp)

(LULC\_11\_17\_prop.shp)

(LULC\_11\_19\_prop.shp)

 $\overline{\mathbf{X}}$ 

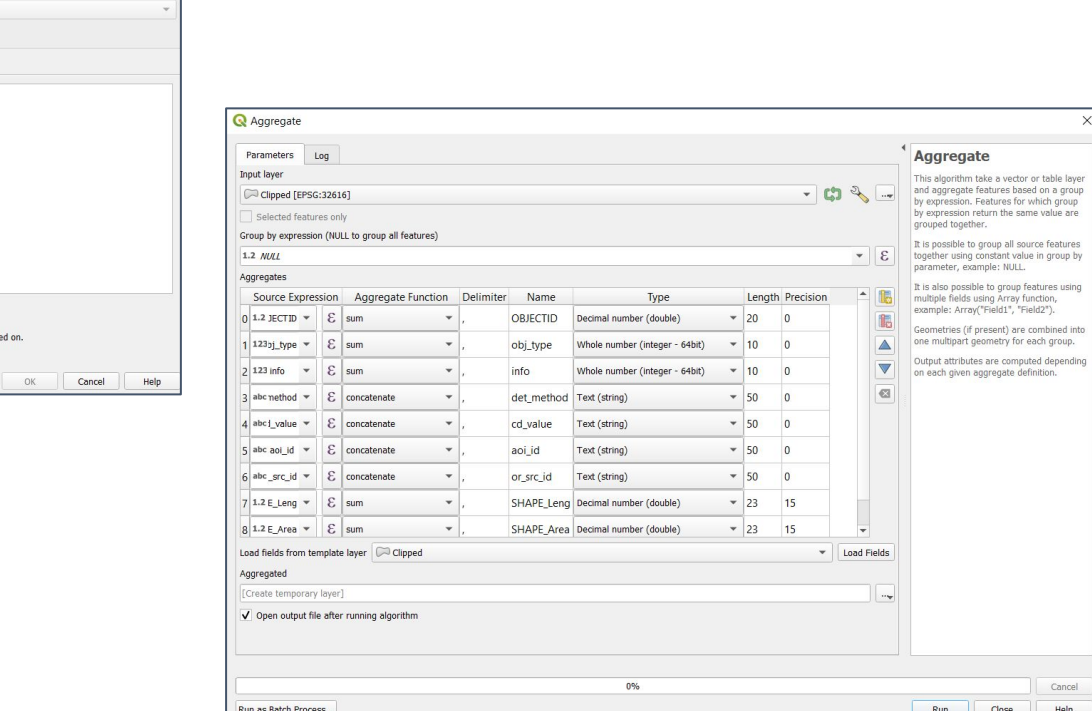

### EXPOSICIÓN - Tipos de suelo afectados

Luego calcular la proporción del total<br>(218,312,989.621 m<sup>2</sup>) usando el Field<br>Calculator  $(218,312,989.621 \,\mathrm{m}^2)$  usando el Field Calculator.

**5)** Cargar los estilos que se encuentran disponibles en la carpeta de Simbología.

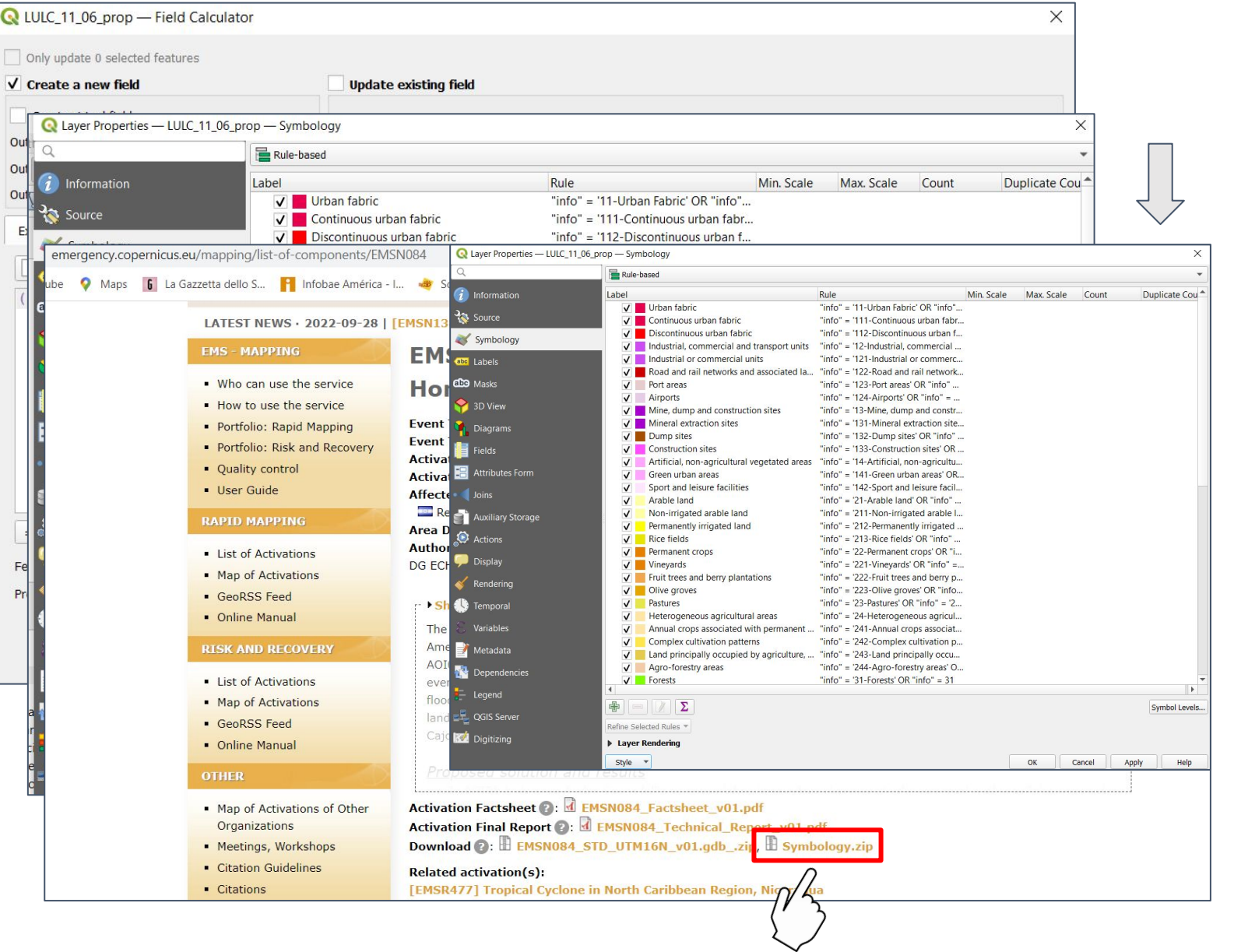

### EXPOSICIÓN

### - Población afectada

**Processing Toolbox** 

Q zonal statistics

 $\blacktriangleright$   $\heartsuit$  Recently used

▼ <mark>●</mark> Raster analysis

**茶 Zonal statistics** 

**X** Zonal histogram **X** Zonal statistics

**NCORPS** 

"Zonal statistics"

Raster layer zonal statistics

 $\circledR$ 

Ø

Calcular la exposición usando las tres capas de extensión de la inundación y el raster de Población de La Lima **1)** Calcular la exposición usando las tres **2)** En la Caja de Herramientas buscar **3)** 

**Max\_flood\_ext\_2020\_11\_06\_fix.shp Max\_flood\_ext\_2020\_11\_17\_fix.shp Max\_flood\_ext\_2020\_11\_19\_fix.shp**

**GHS\_POP\_LaLima.tif**

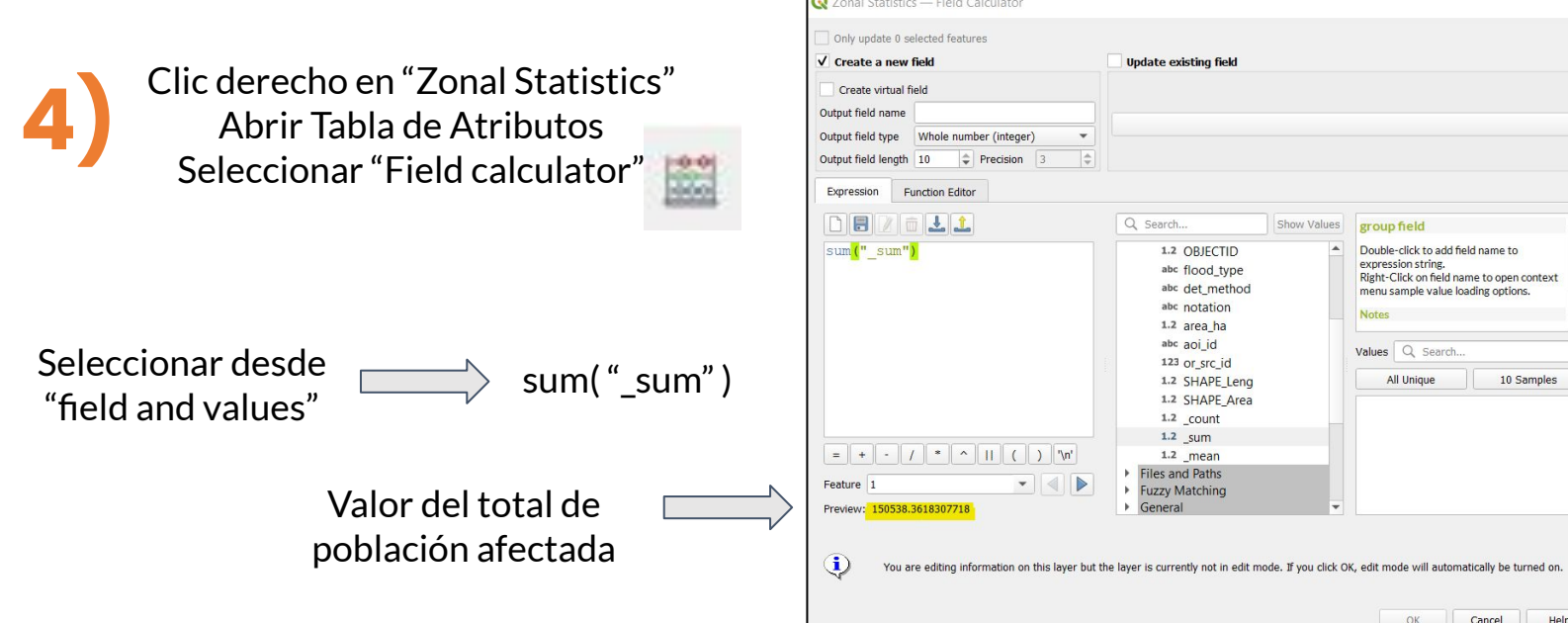

En "Input layer" seleccionar las capas de extension de la inundación y en "Raster layer" GHS\_POP\_LaLima

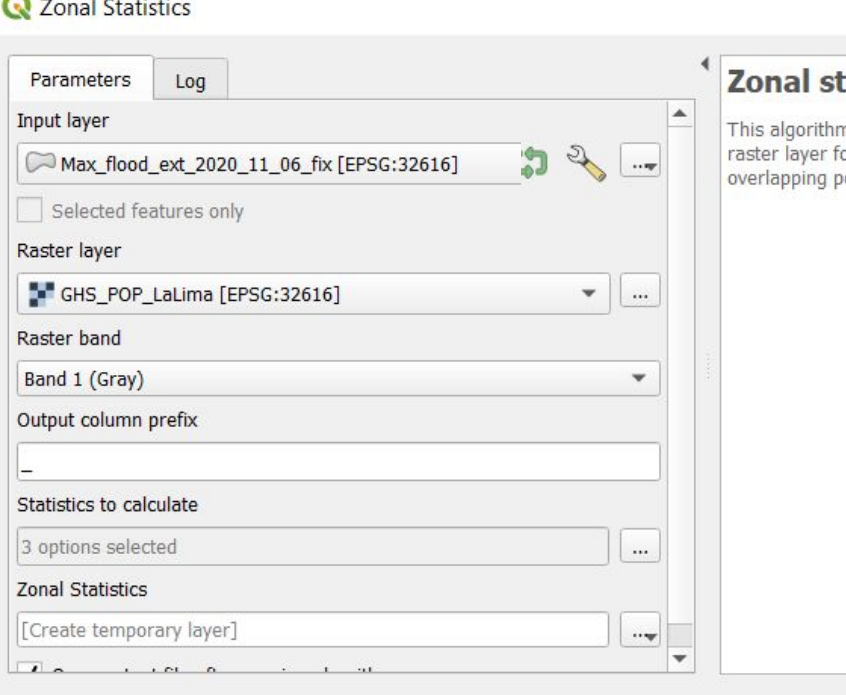

Run as Batch Process...

hm

### EXPOSICIÓN

### - Edificios alcanzados

Calcular la exposición usando las tres **1)** Calcular la exposición usando las tres **2)** En la Caja de Herramientas buscar **3)** la de edificios

**Max\_flood\_ext\_2020\_11\_06\_fix.shp Max\_flood\_ext\_2020\_11\_17\_fix.shp Max\_flood\_ext\_2020\_11\_19\_fix.shp**

**osm\_buildings\_clipped.shp**

Clic derecho en "osm\_buildings\_clipped.shp" Abrir Tabla de Atributos Ver en la parte superior la cantidad de objetos seleccionados **4)**

> Ojo: ¡esta cantidad podría estar subdimensionada!

OSM layer se puede filtrar por facilidades esenciales , por ejemplo hospitales, edificios publicos, escuelas, etc.

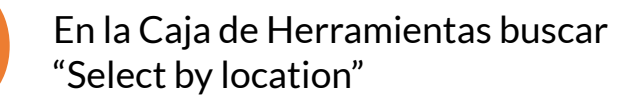

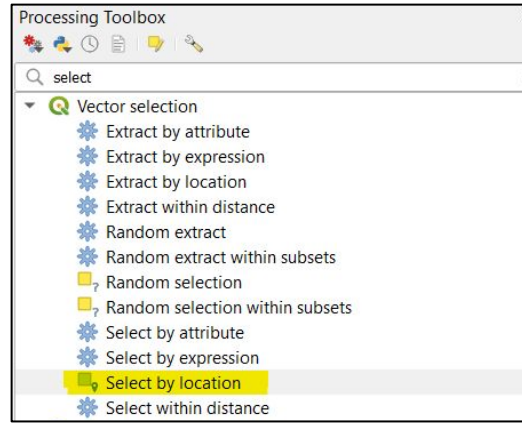

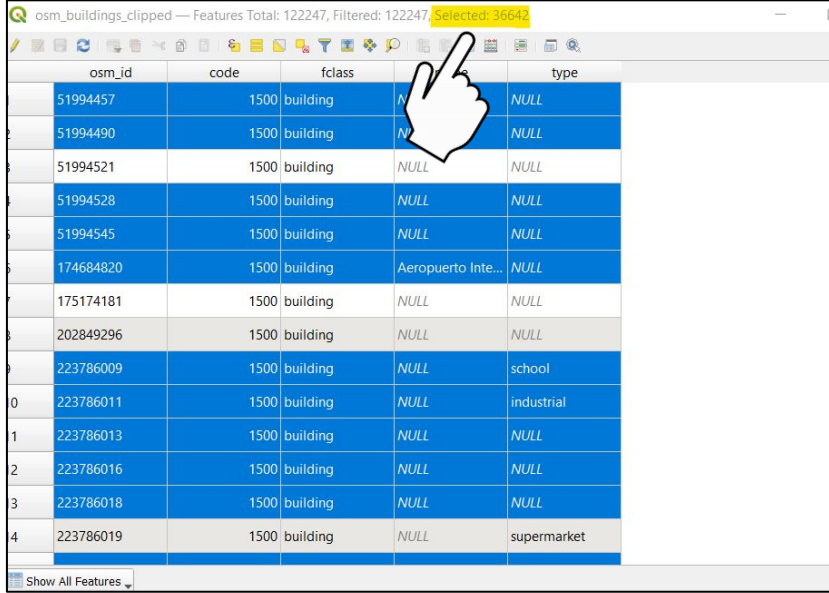

En "Input layer" seleccionar la capa de osm\_buildings\_clipped.shp y en "comparing to the features from" capas de extension de la inundación

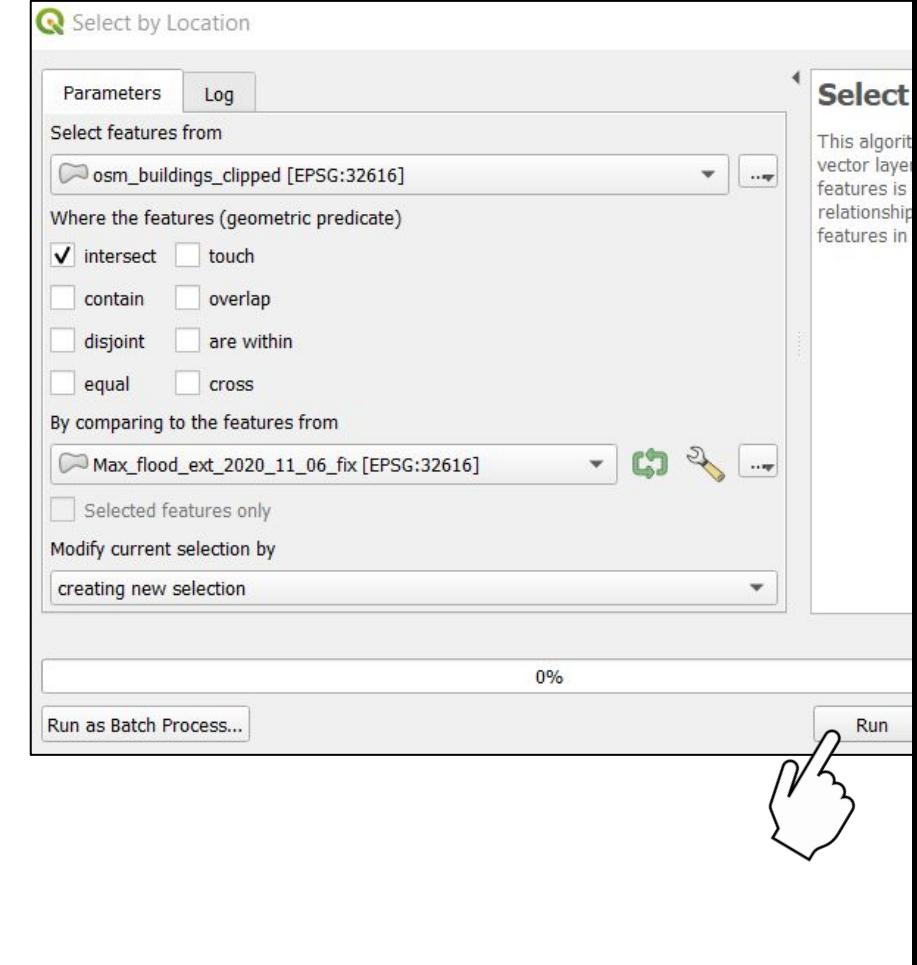

- La interacción entre 'la amenaza', 'exposición' y 'vulnerabilidad' genera condiciones de 'desastre', el cual puede ser catastrófico o crónico (Pelling, 2003)
- Definimos vulnerabilidad como la propensión de un elemento o una serie de elementos expuestos a una amenaza de sufrir un daño.

## Curvas de Vulnerabilidad

• Hay distintas metodologías para estimar la vulnerabilidad y sus curvas, usando una variedad de softwares (QGIS, ArcGIS, R, Capra, Hazus, etc.).

La relación entre el riesgo de inundación y los elementos de riesgo puede ser estudiada por **daño empírico o curvas de fragilidad** para estimar los **daños directos a los edificios**. Expresa el daño como el porcentaje de los costos de reemplazo representando las pérdidas monetarias esperadas (pérdidas estimadas).

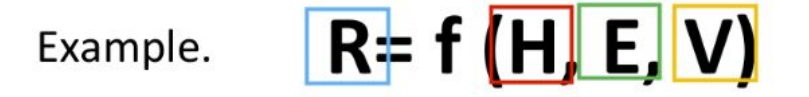

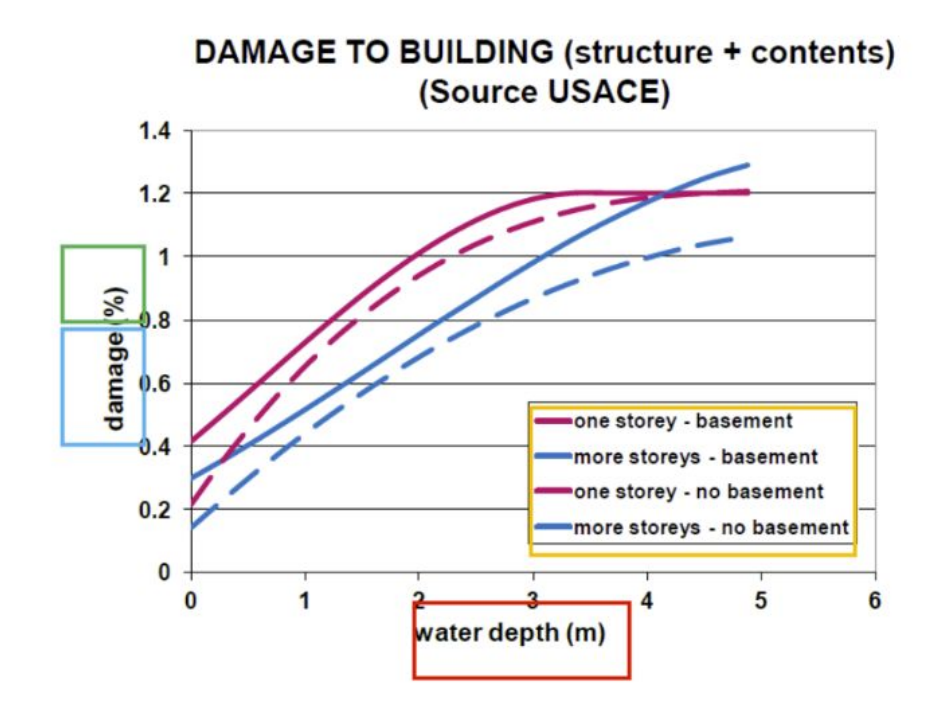

Los tipos de edificios usados están diseñados para representar el **promedio de las características de los edificios** en una clase para desarrollar **modelos de predicción de pérdidas** para las 'características promedio' de tipo de edificio. De esta forma el rendimiento estimado está basado en la población total de los edificios por cada clase.

- Como parte del ejercicio buscamos calcular la profundidad de inundación en edificios críticos.
- Se definen como aquellos sitios, estructuras o instituciones que, afectados por una emergencia, pueden aumentar los impactos empeorando los problemas, reduciendo la habilidad para responder o presentar un problema secundario más grande que el primario (Valentini et al. 2014)

# Determinar los edificios críticos **1)** mirando la tabla de atributos

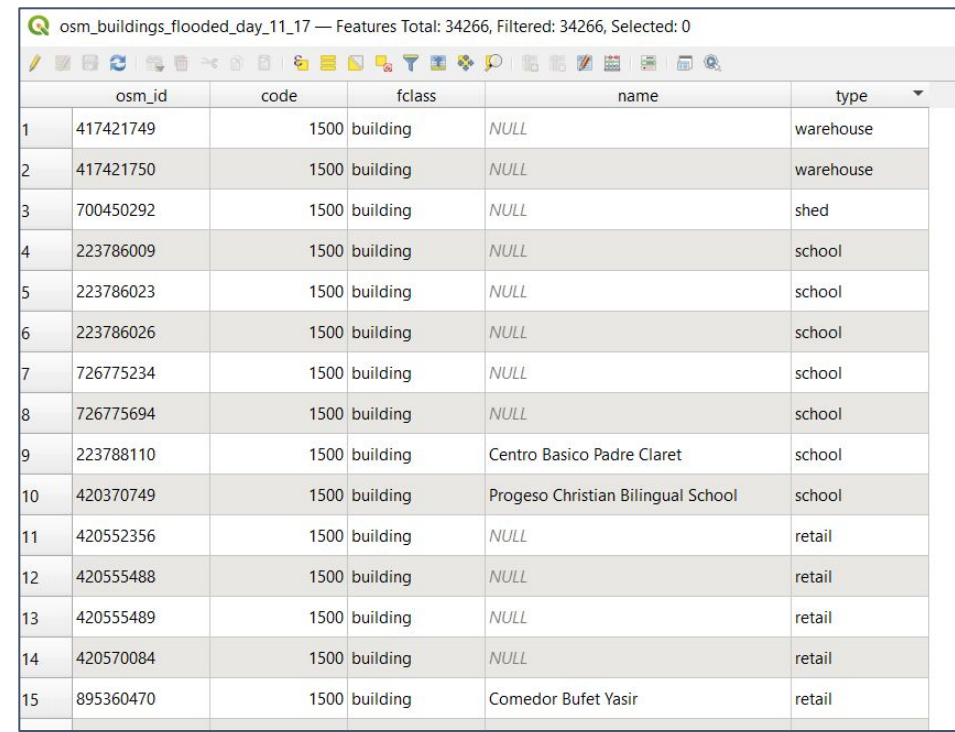

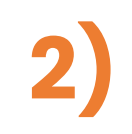

Determinar la profundidad de la inundación para cada edificio, utilizando el promedio o los valores máximos.

Usar Zonal Statistics.

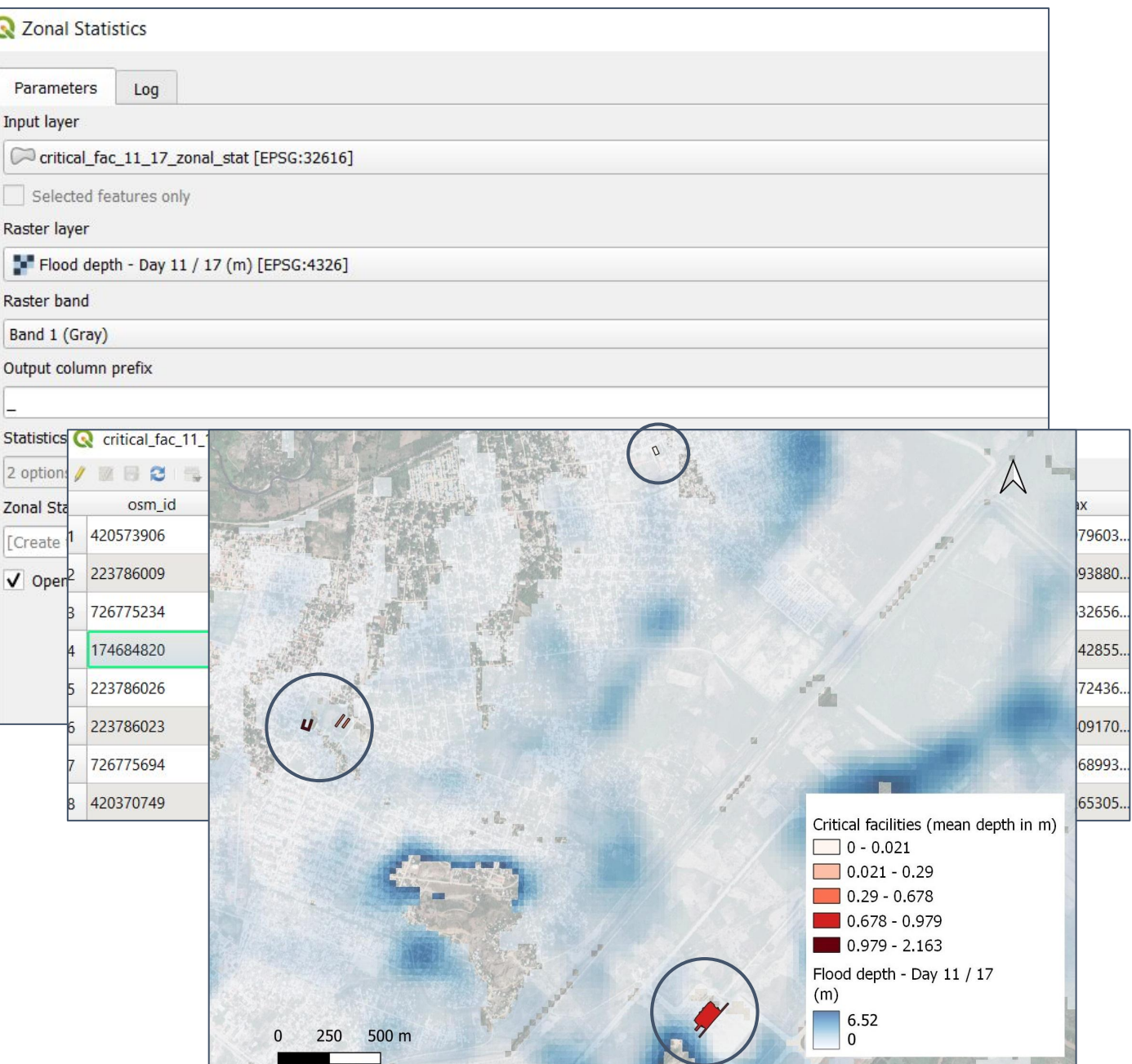

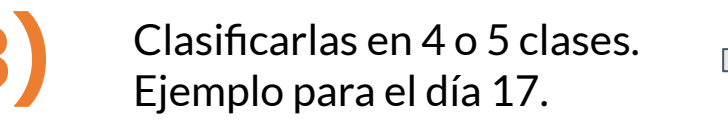

• Calcular el daño utilizando **Hazus** 

**Modelo para estimar riesgo de daños por terremotos, tsunamis, huracanes e inundaciones.**

Desarrollado en 1997 por FEMA's (Federal Emergency Management Agency) Natural Hazards Risk Assessment Program.

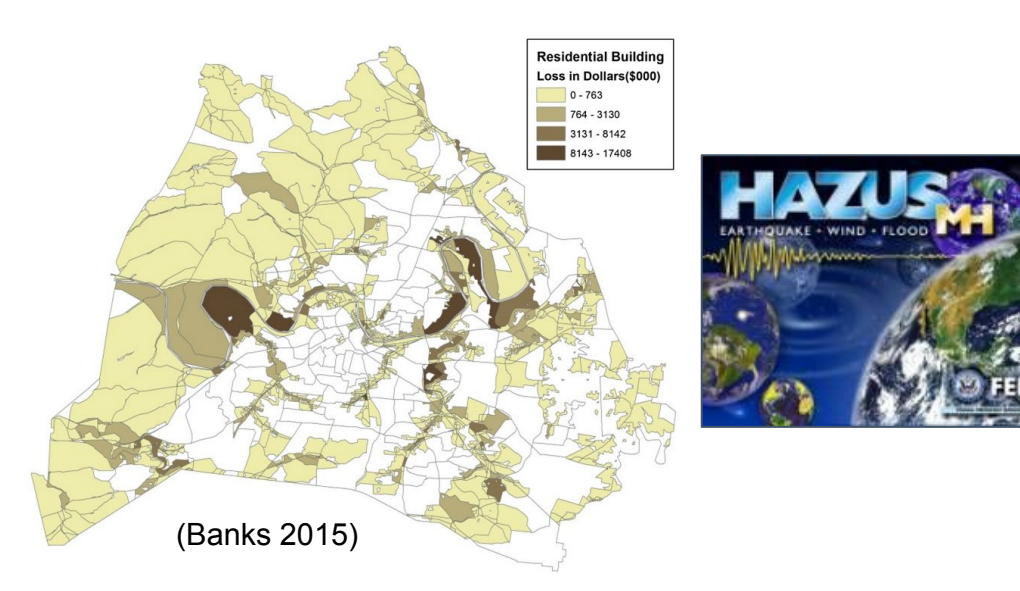

• Calcular el daño utilizando **Insyde EJEMPLOS**

**Modelo sintético y probabilístico de daños por inundación basado en un análisis explícito de costes. (**Dottori et al 2016)

-Validado usando datos del norte de Italia.

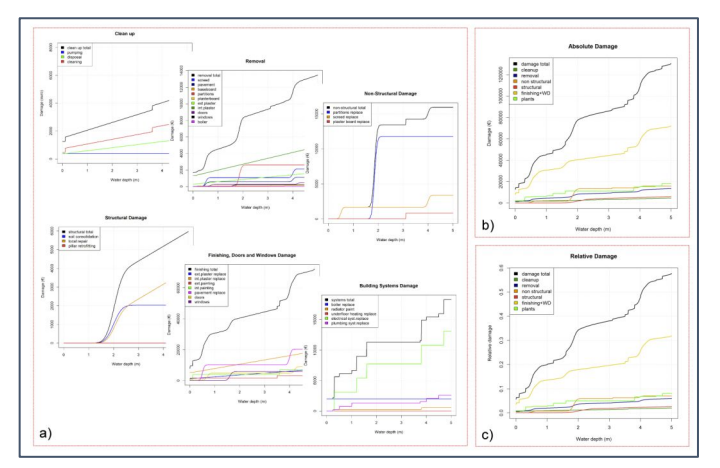

Flood Loss Function for Italian residential structures (**FLF-IT**) (Nafari et al 2017) • Calcular el daño utilizando

-Usa datos empíricos de daños.

-Emilia-Romagna, Italia..

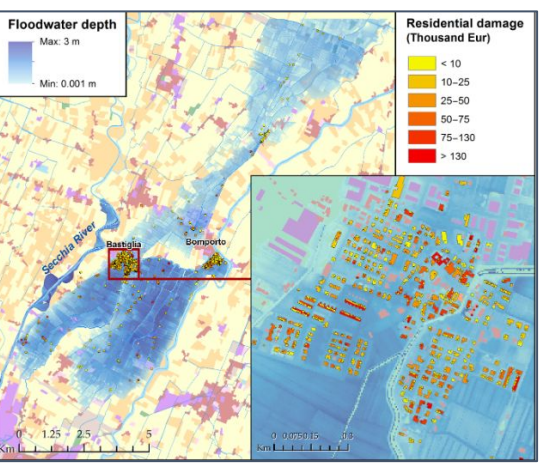

### **ACTIVIDAD**

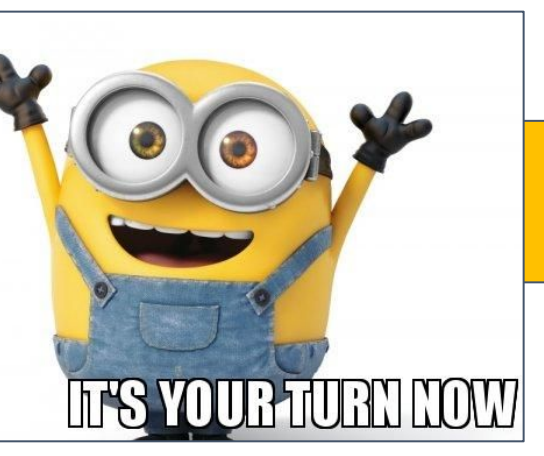

### **PASOS**

**PASO 1** 1) Abri QGIS

Land Use Land Cover () Total population () Flood extent () Flood depth () Number of Buildings ()

**1. Zonal stats**

**de la poblacion** 

**afectada.**

**Sumar el campo 'sum' para obtener el total**

2) Abrir las siguientes capas:

**PASO 2** Calcular la **exposición de la población** usando las tres capas de extensión de inundacion **2. Field Calculator.**

#### **CAPA RASTER**

**TOTAL POPULATION**

#### **NOTA>>Fijarse que todas las capas estén en la misma proyección.**

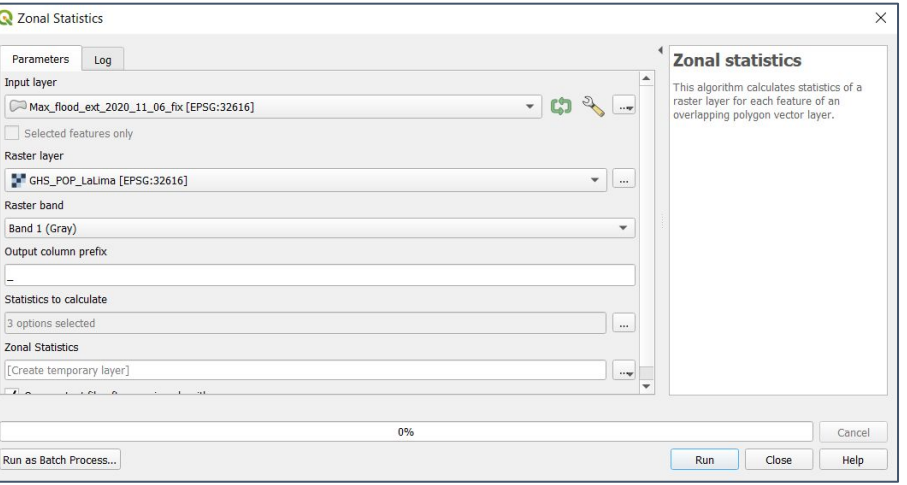

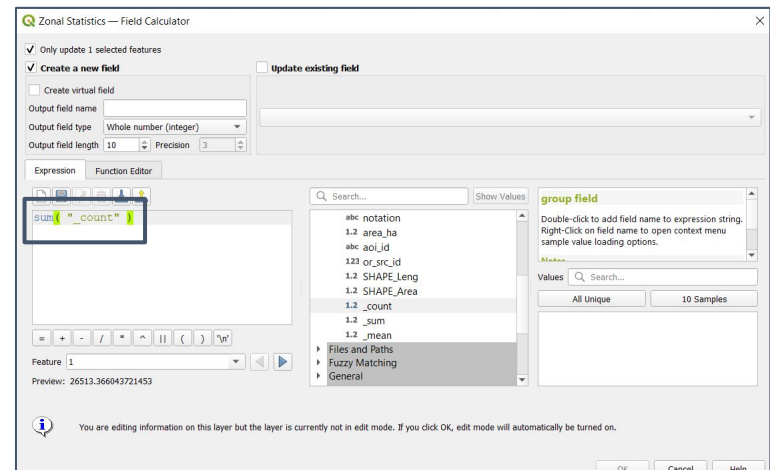

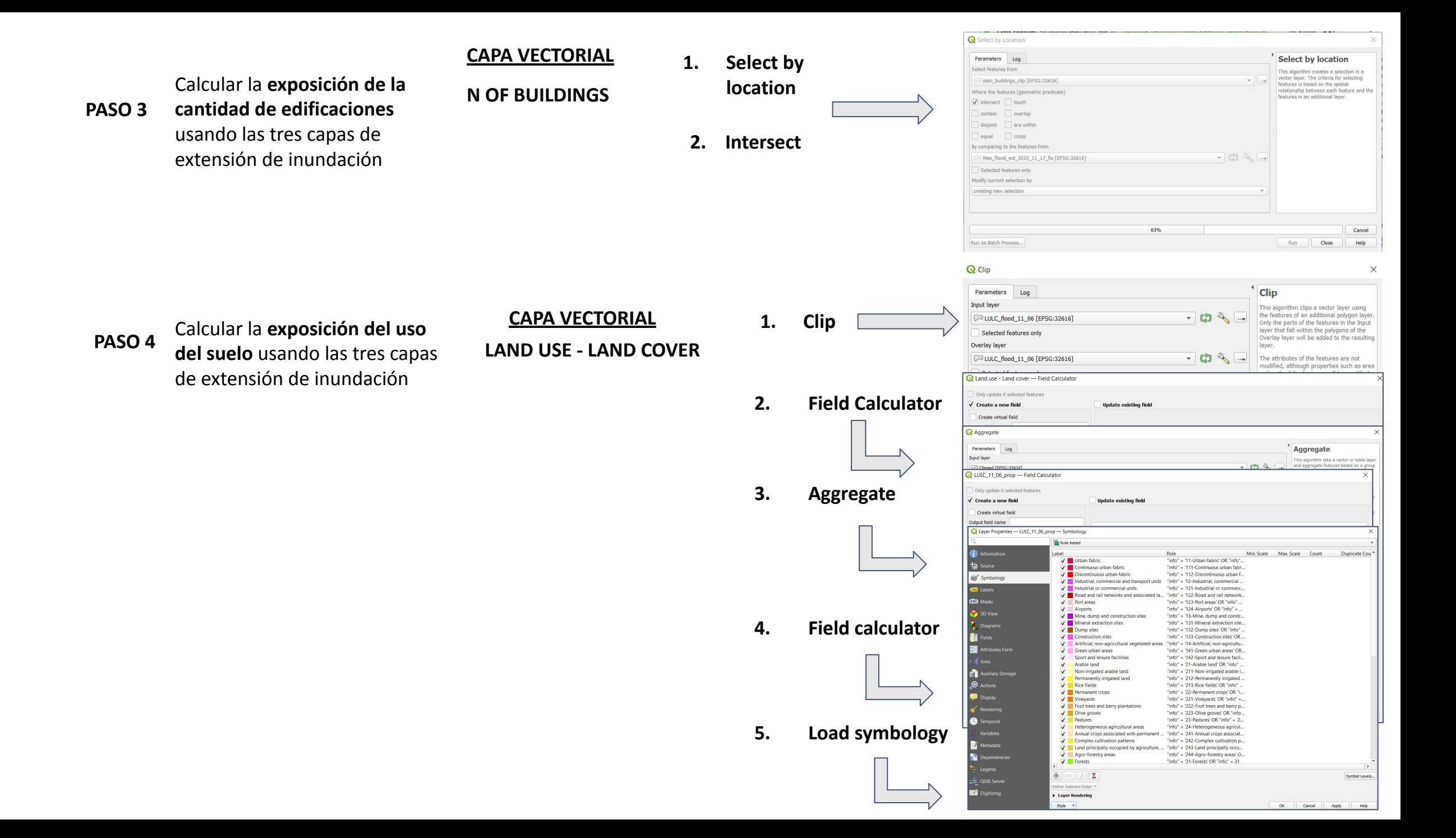

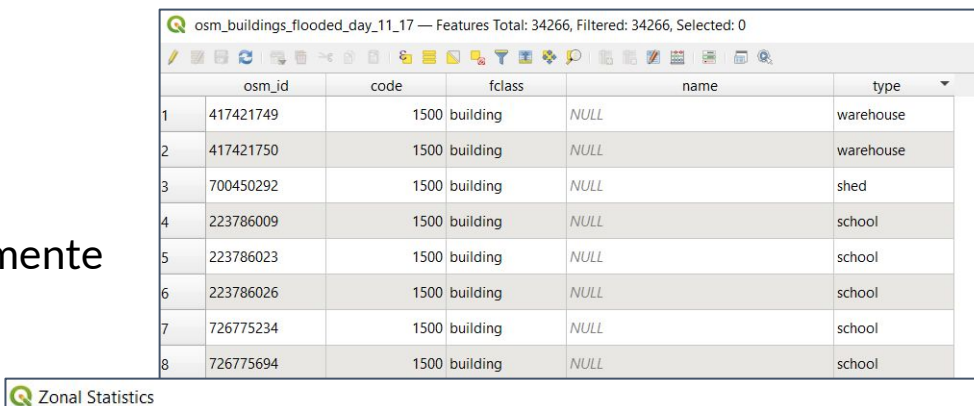

**PASO 5** Calcular la **vulnerabilidad**

### 2. Zonal Statistics

los edificios críticos

1. Seleccionar manualmente

Parameters Log Input layer

Selected features only

Raster layer

Raster band Band 1 (Gray) Output column prefix

Statistics to calculate 2 options selected **Zonal Statistics** [Create temporary layer]

 $\boxed{\smash{\frown}$  critical\_fac\_11\_17\_zonal\_stat [EPSG:32616]

Flood depth - Day 11 / 17 (m) [EPSG:4326]

 $\sqrt{\phantom{a}}$  Open output file after running algorithm

## **¡GRACIAS POR SU ATENCIÓN!**

**maria.jimenez@iusspavia.it Maria Jose Jimenez**  $\Box$ **ignacio.gatti@iusspavia.it Ignacio Gatti**  $\Box$